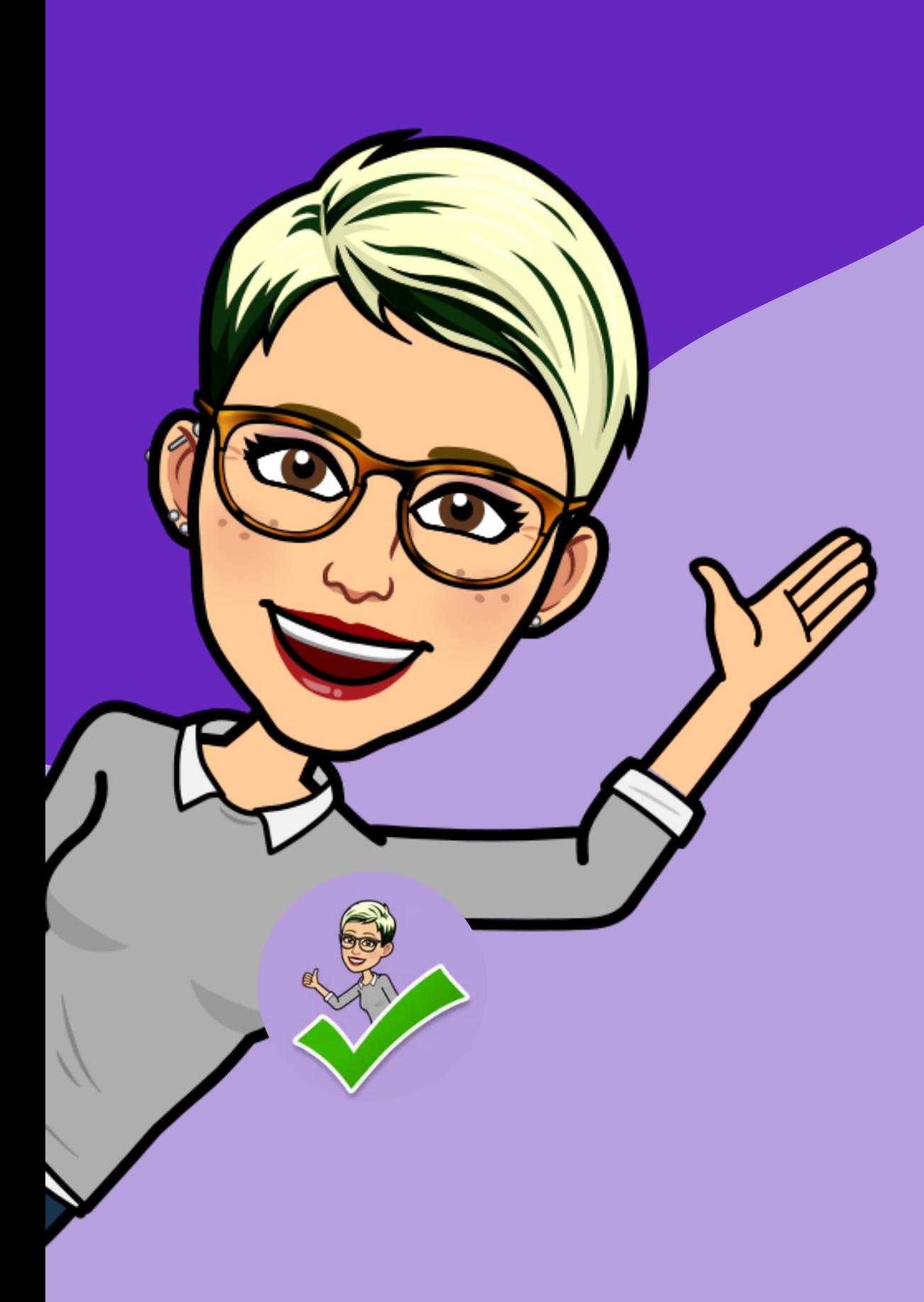

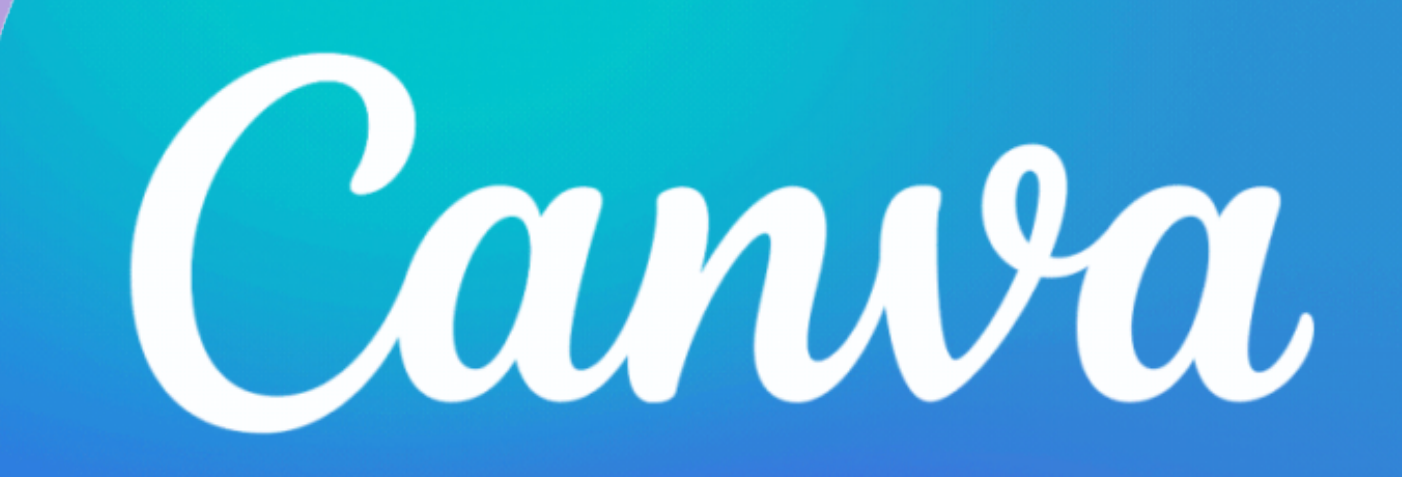

Wivel inicial

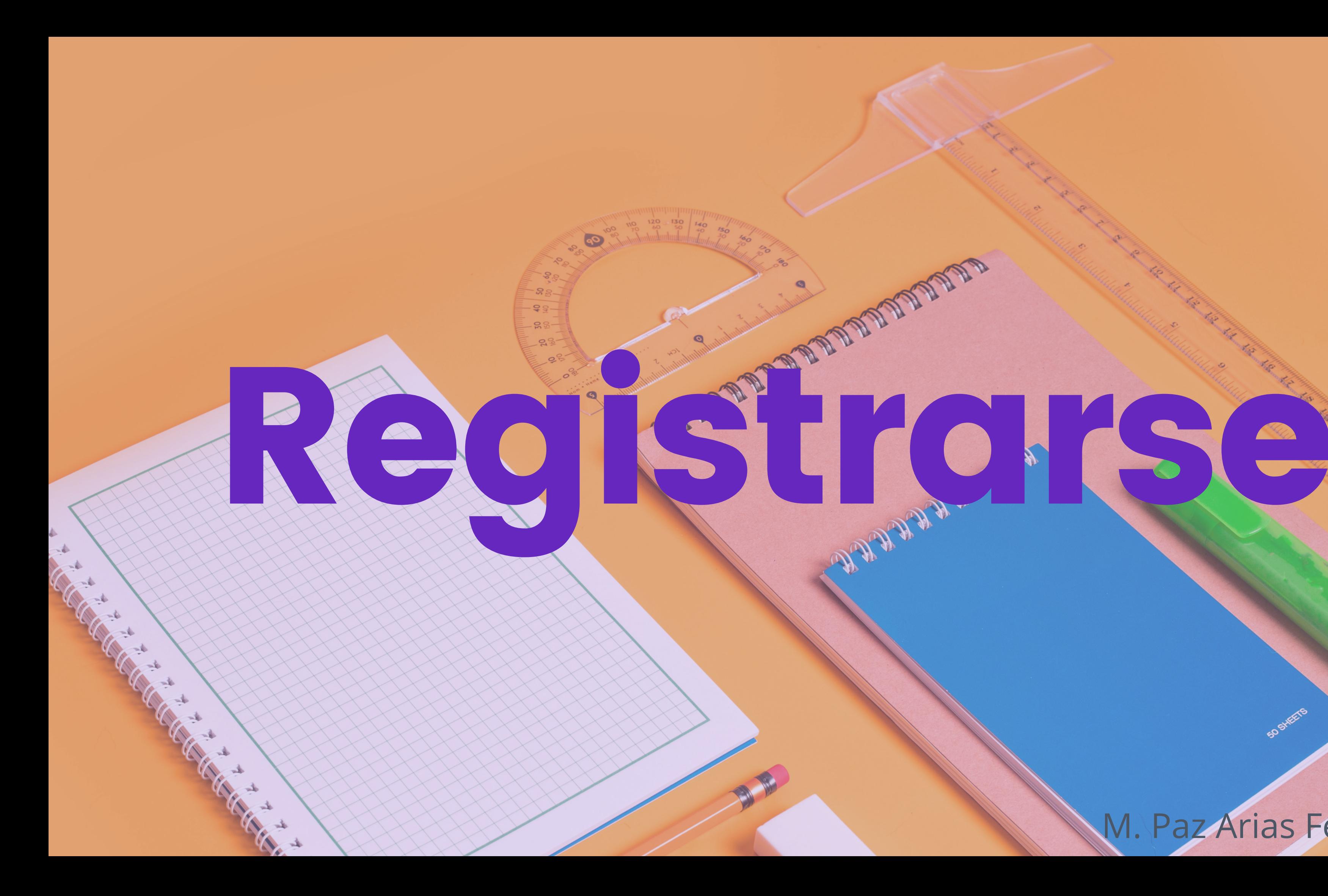

# Primero tienes que registrarte: canva.com.

 $Camva$  Diseño v Empresas v Educación v Planes y precios v Aprender v

clics para imprimir o compartirlos con quien quieras.

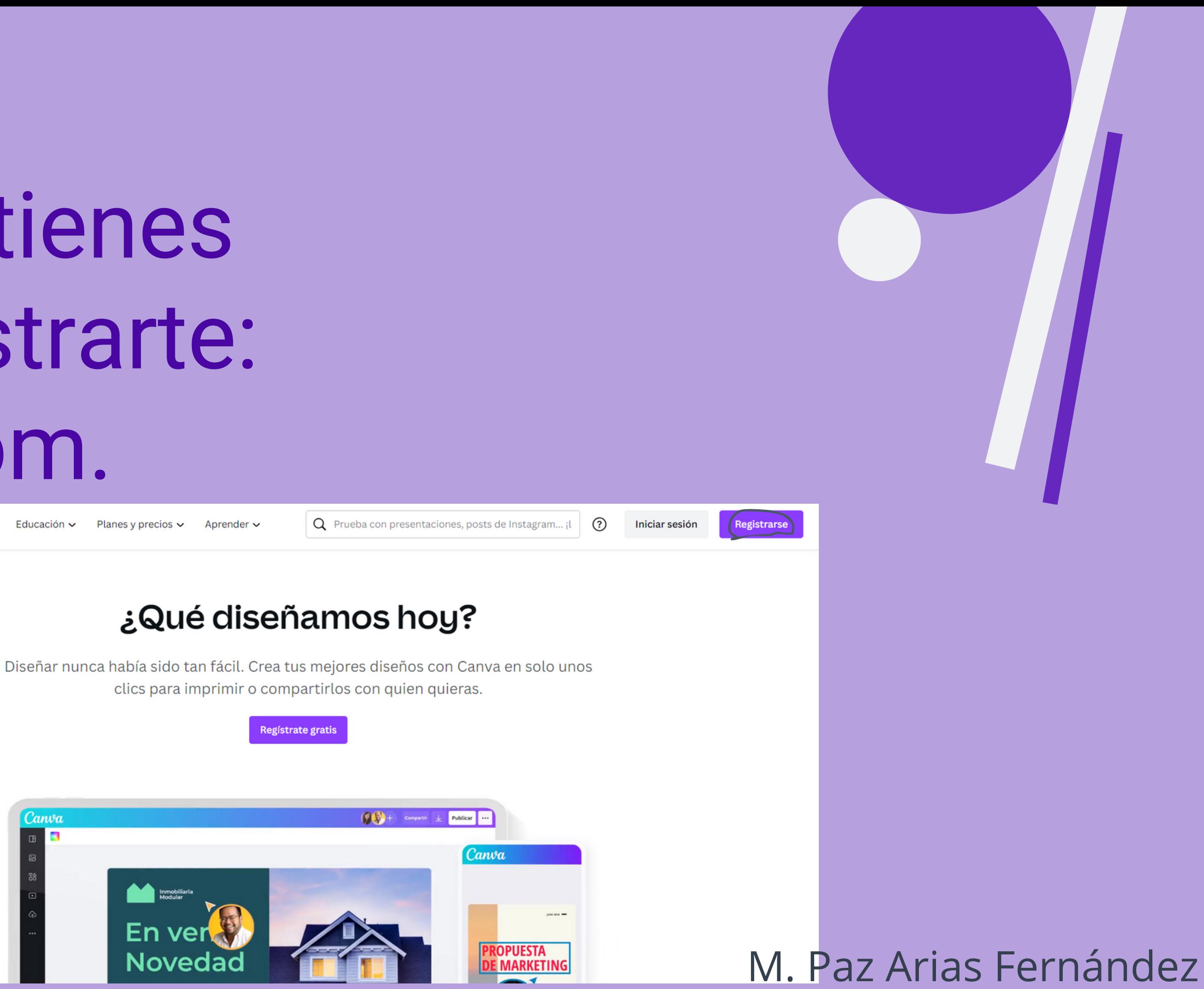

Puedes hacerlo con tu cuenta de Google, Facebook o con tu correo corporativo (recomendable)

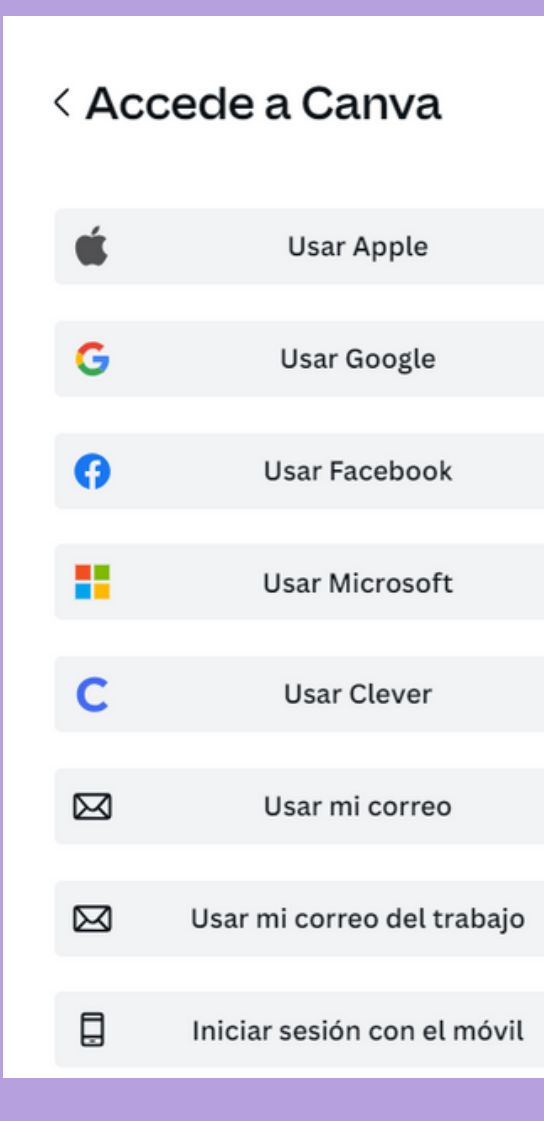

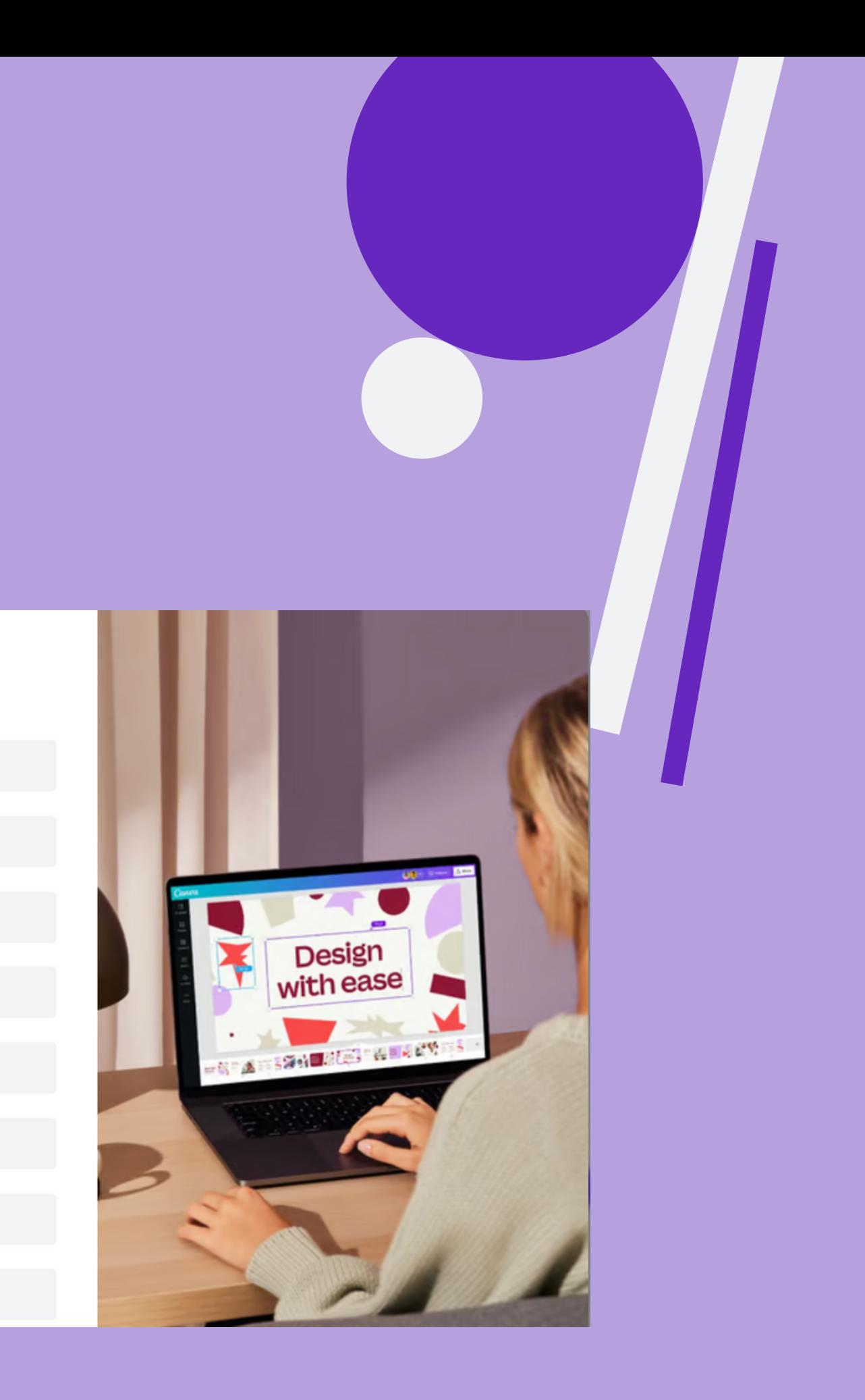

Te va a hacer una serie de preguntas como "¿para qué vas a usas Canva?" "¿Dónde trabajas?"...

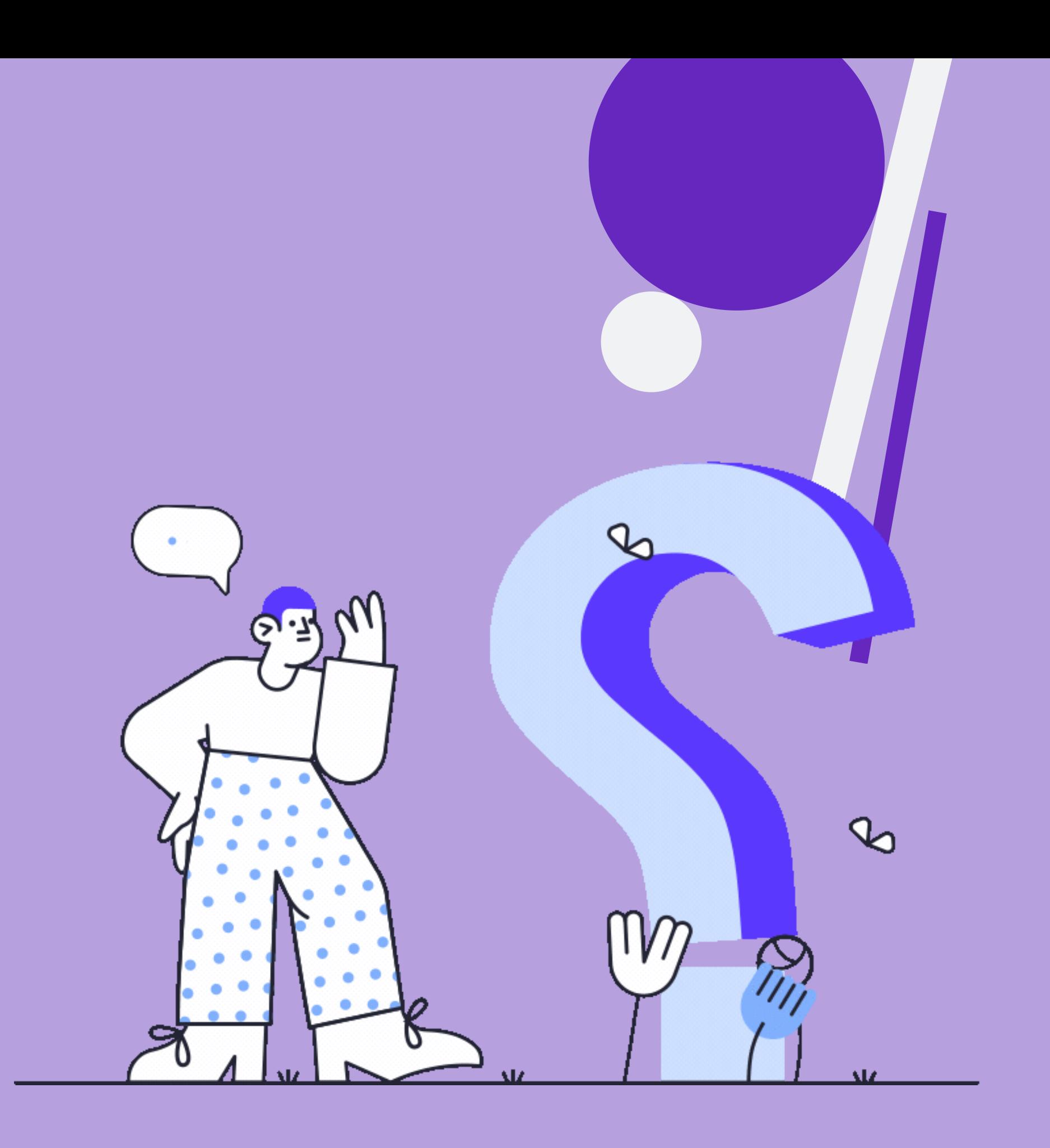

Solicitar Canva para educación. Cubrir los datos personales: nombre, colegio donde trabajas y su dirección, las asignaturas que impartes, el nivel escolar al que das clase...

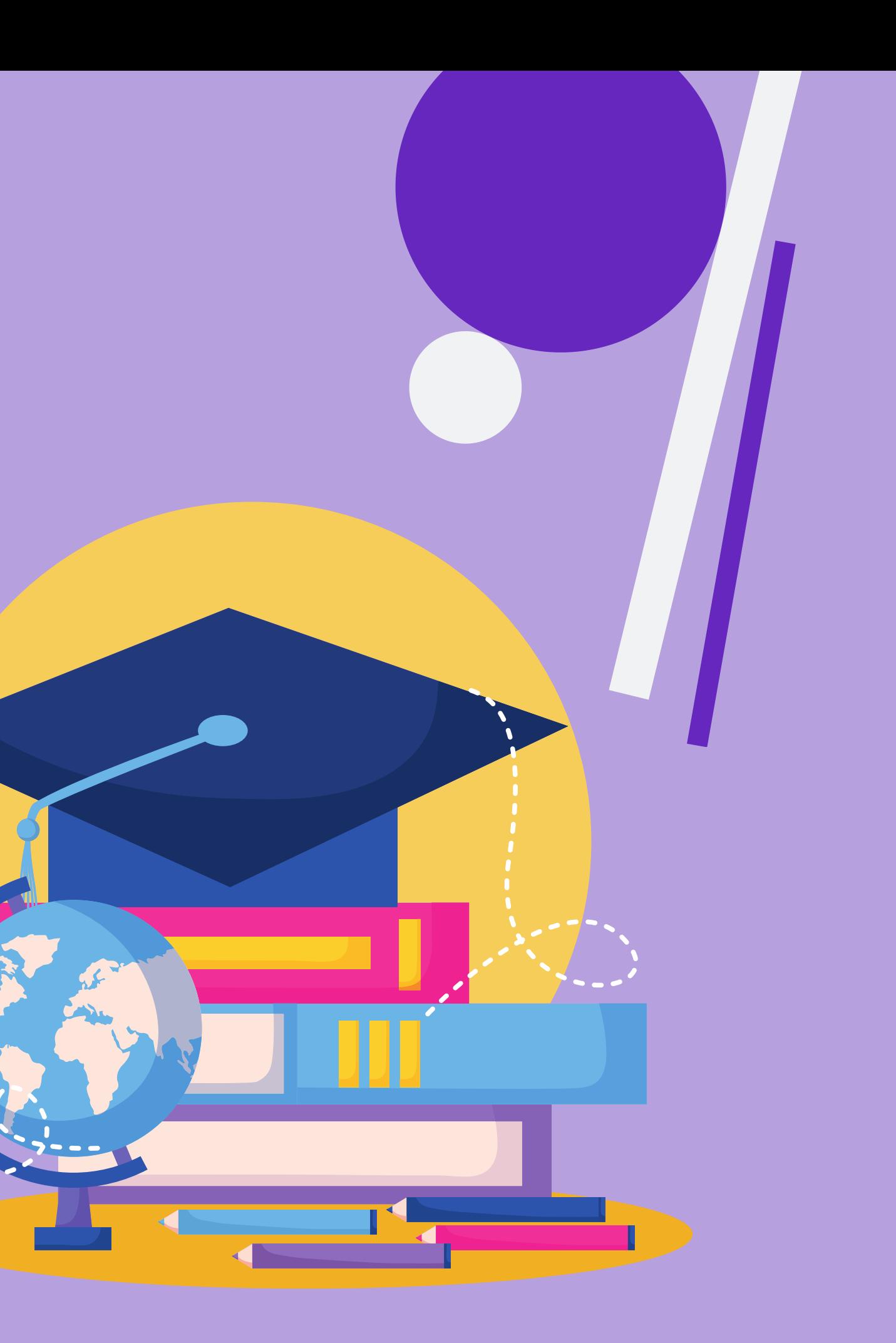

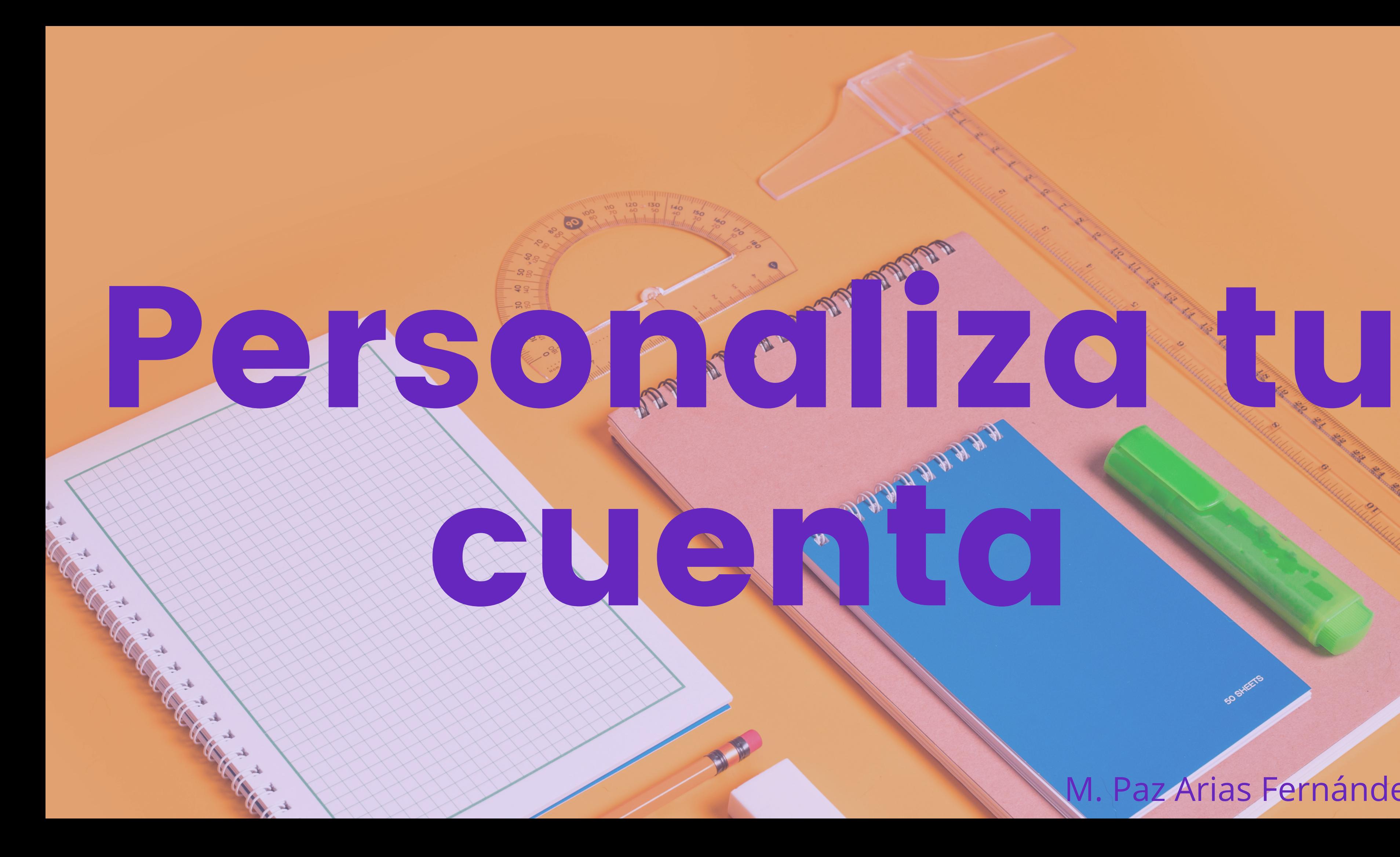

# Puedes hacerlo desde la rueda dentada (arriba a la derecha) o desde el círculo con tus iniciales (arriba más a la derecha)

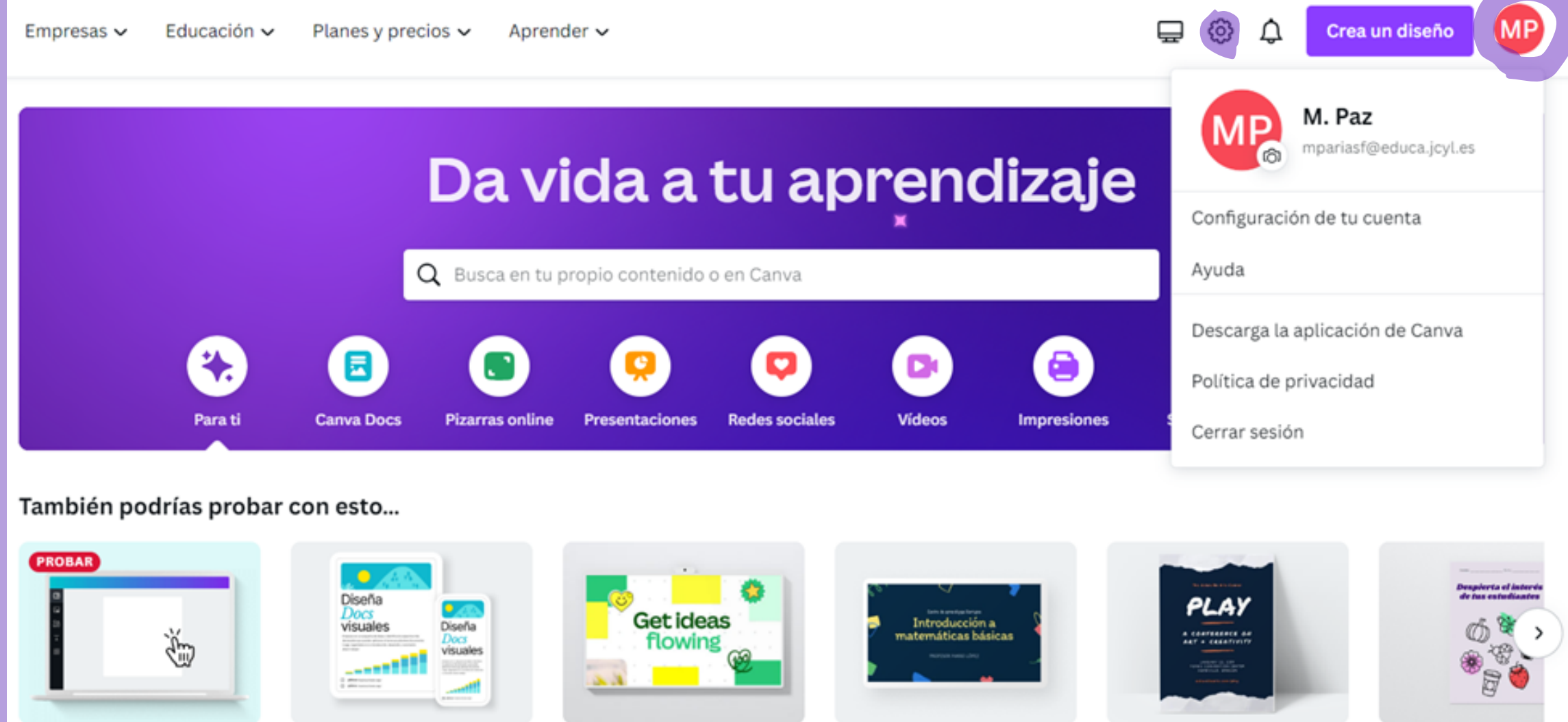

Pizarra online

Explora Canva

Doc

Presentación educativa (1...

Cartel educativo (Vertical: ... Ficha de ejercicios I

# Accede a tu cuenta para personalizarla.

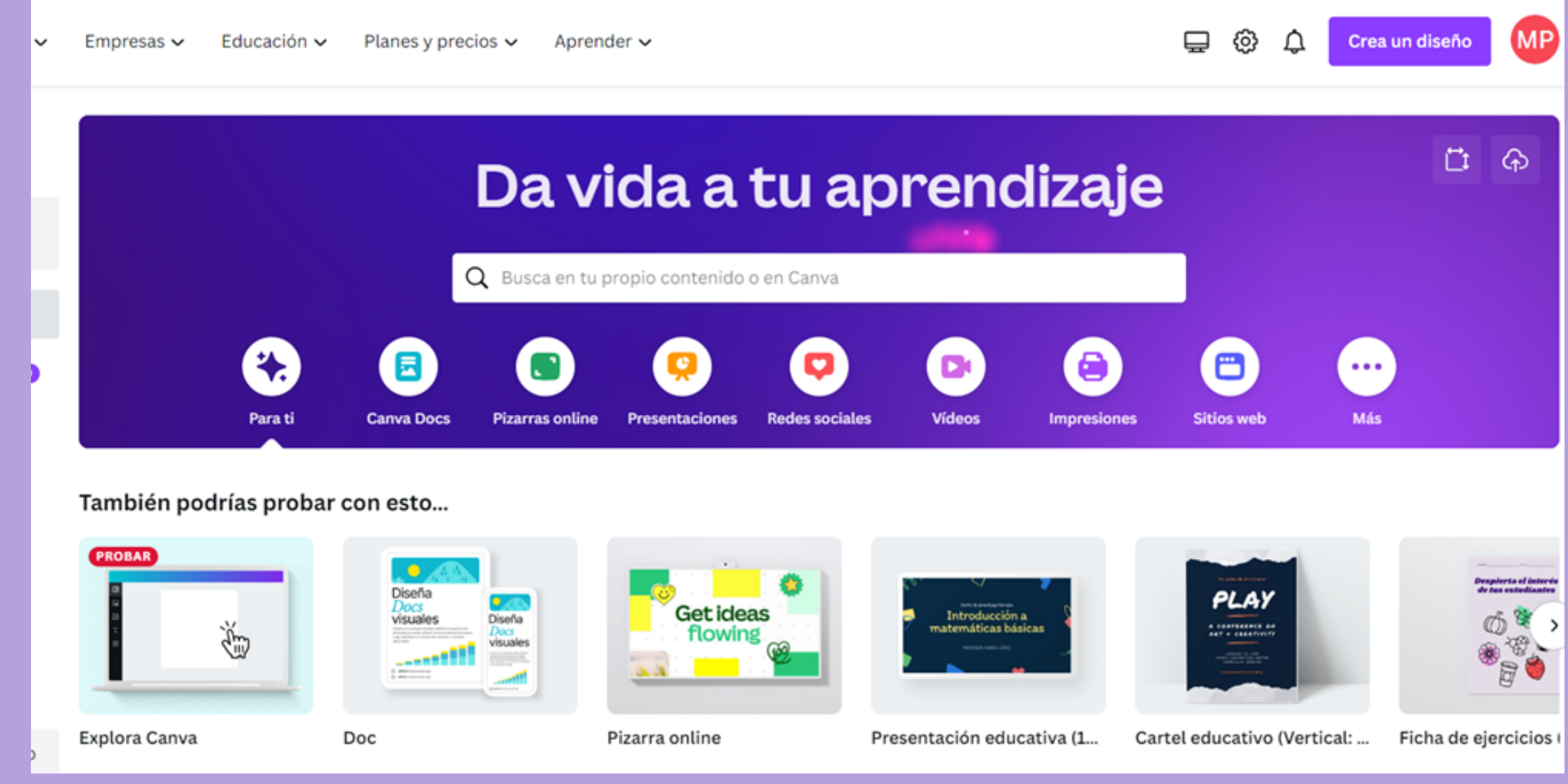

Allí podrás cambiar tu foto de perfil, nombre, correo electrónico, el uso que le vas a dar a Canva (docente), idioma, estadísticas (puedes elegir que no recopile información de tus interacciones) , tem a , accesibilidad, apertura de enlaces.

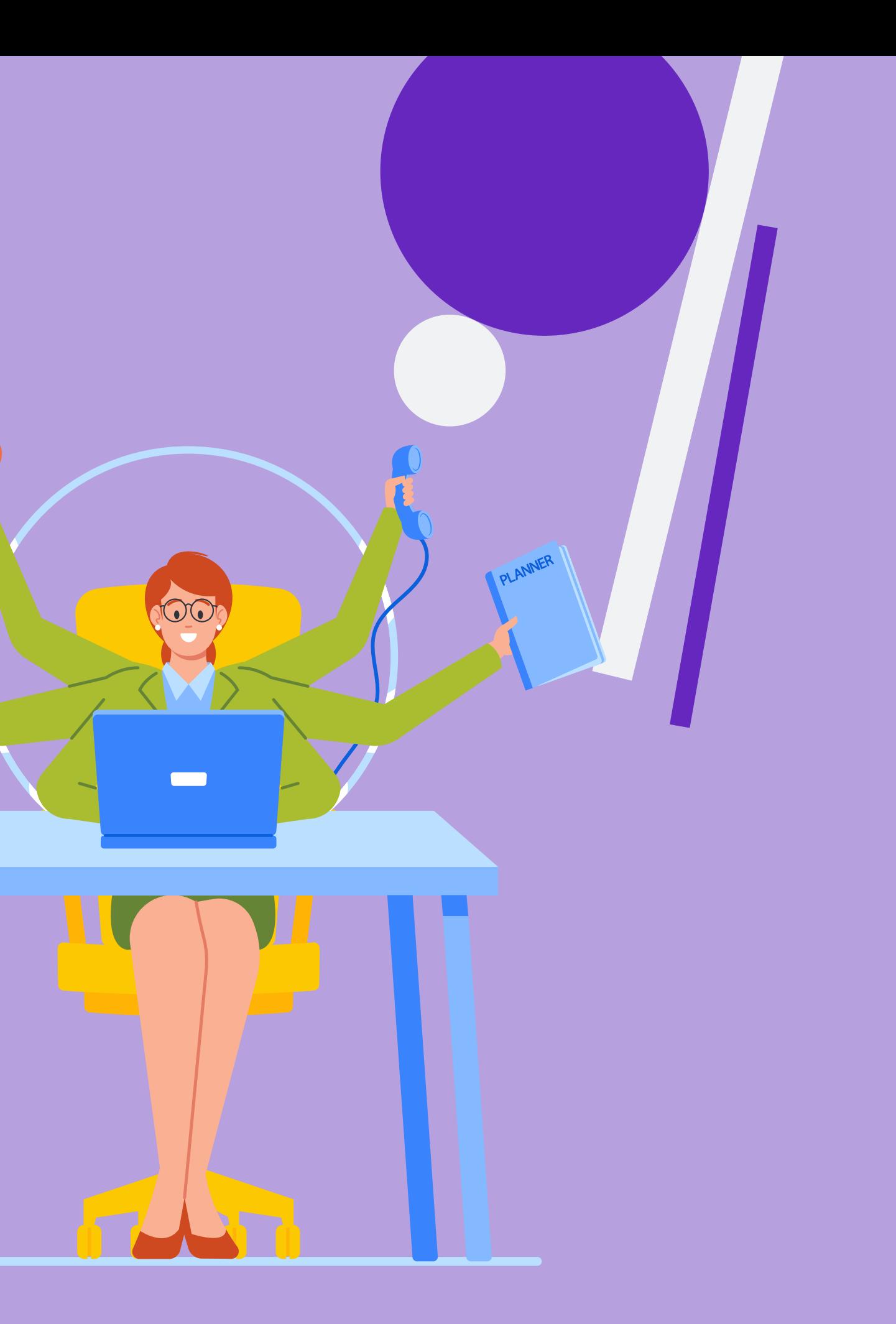

# Puedes descargar la aplicación en tu equipo en la pantalla que está arriba a la derecha (antes de la rueda dentada)

Canva Diseño  $\sim$ Empresas  $\vee$ Educación ·

Ξ

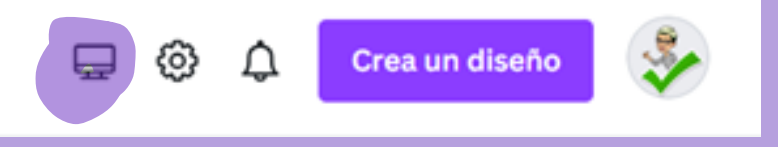

# Versión para Windows, Mac OC, iOS y Android.

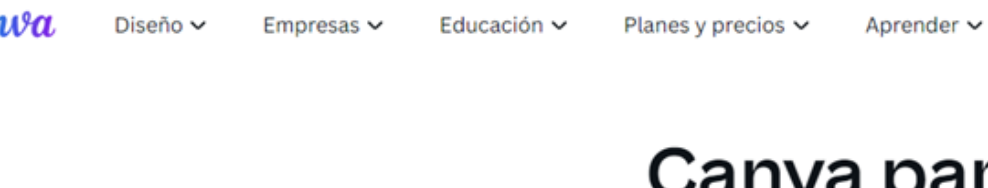

Tu herramienta de diseño favorita como aplicación para computadoras Windows.

También disponible en Mac OS, iOS

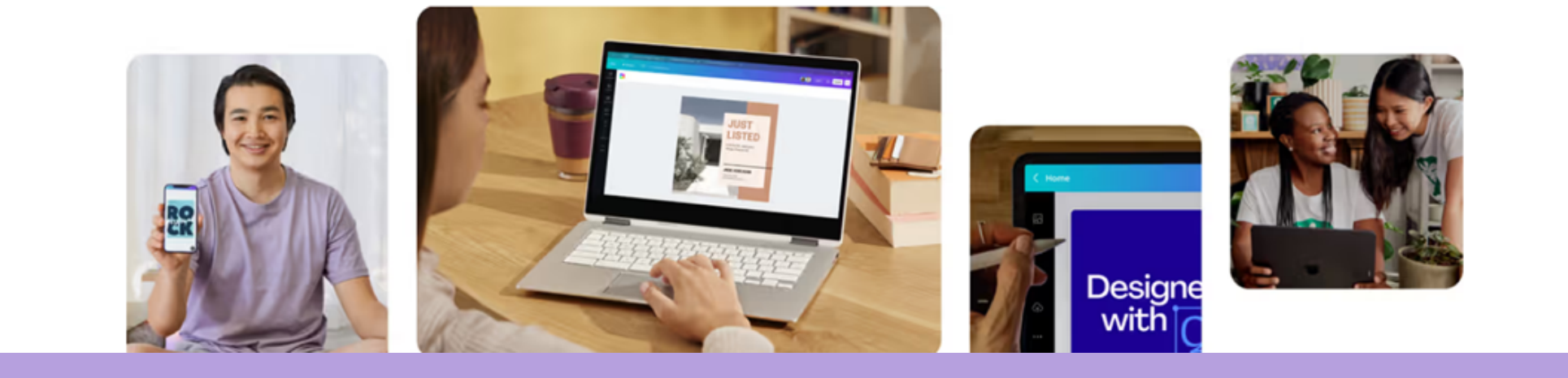

#### **tra Windows**

escarga Canva para Window

Para Windows 10 y versiones posteriores

M. Paz Arias Fernández

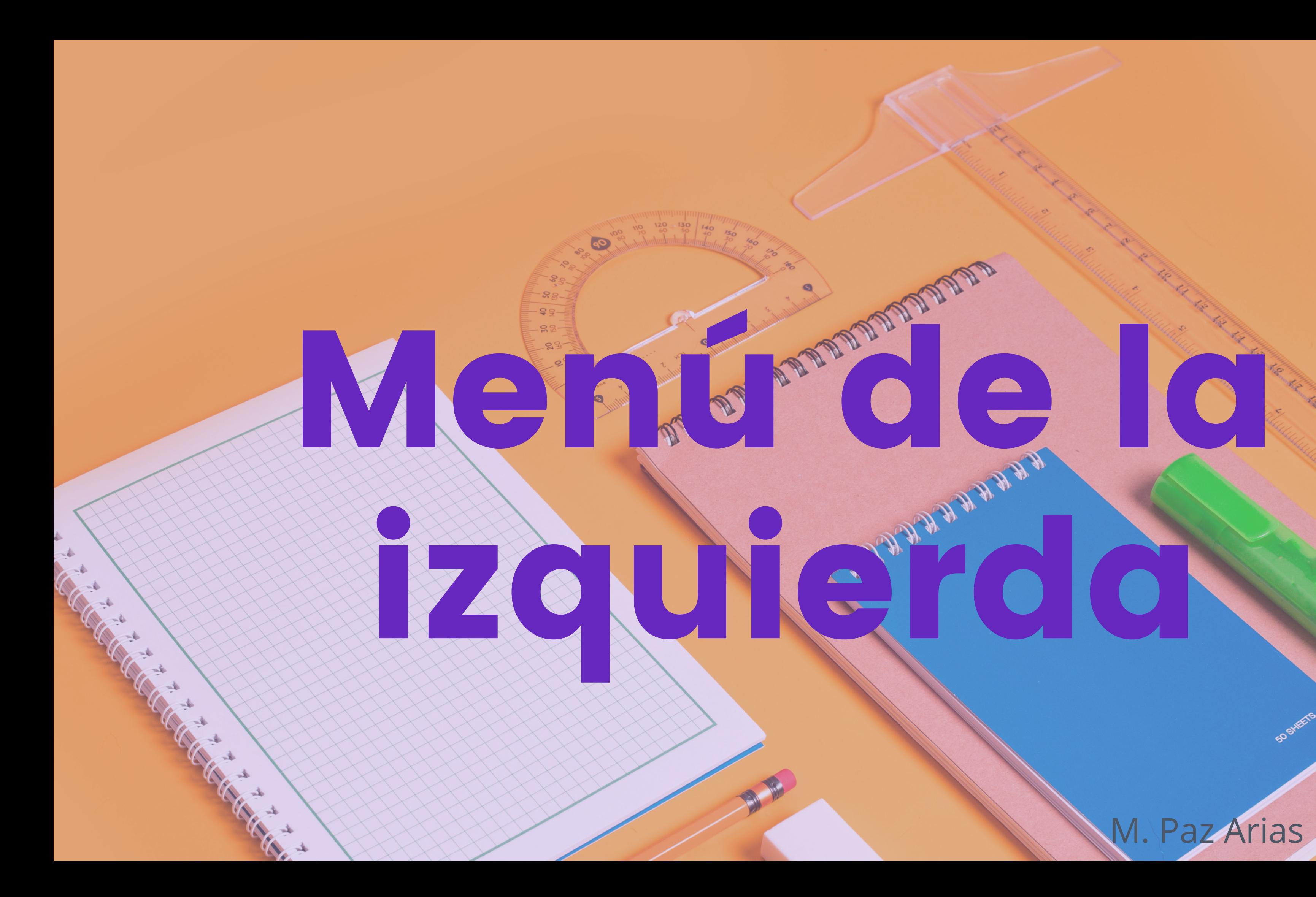

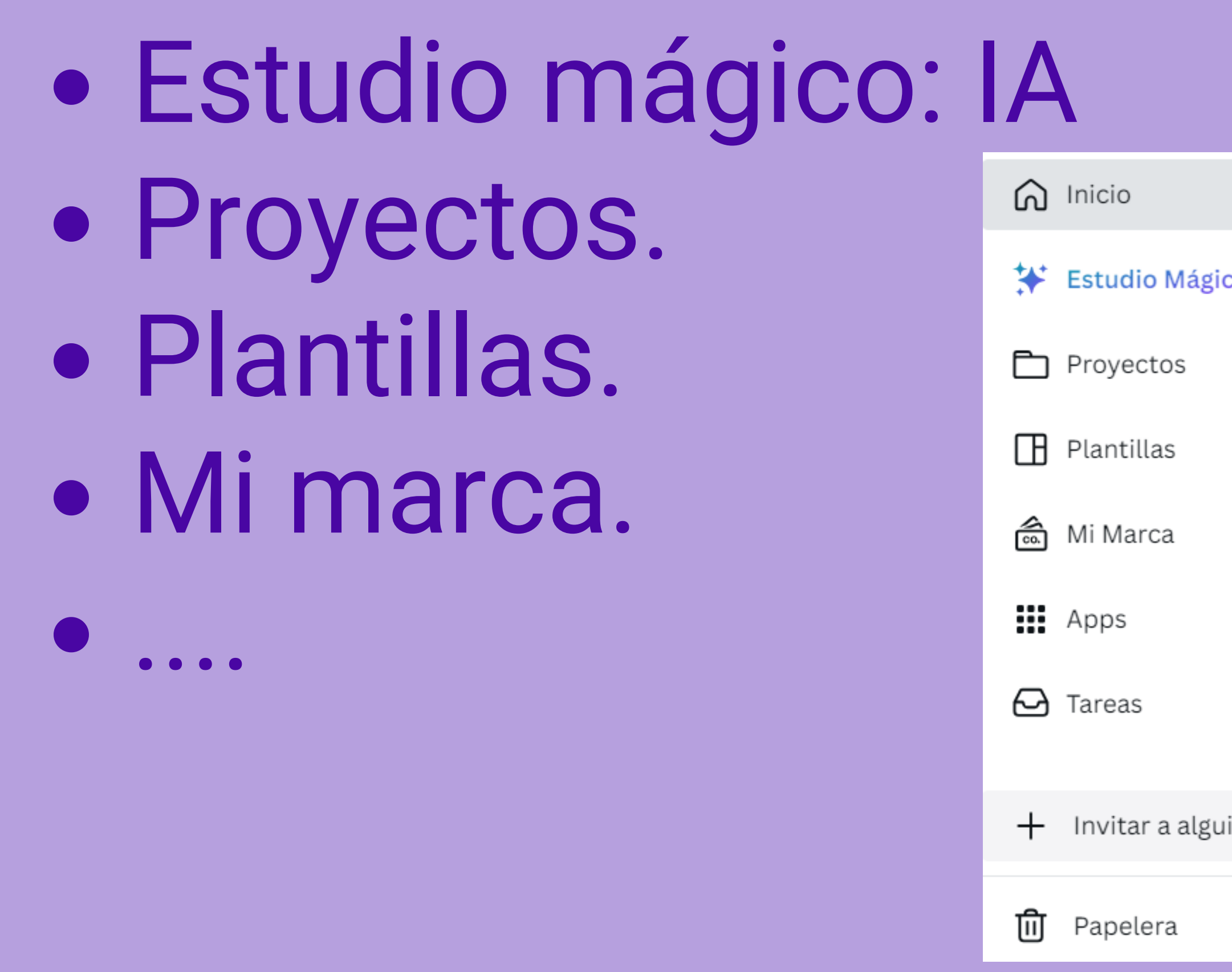

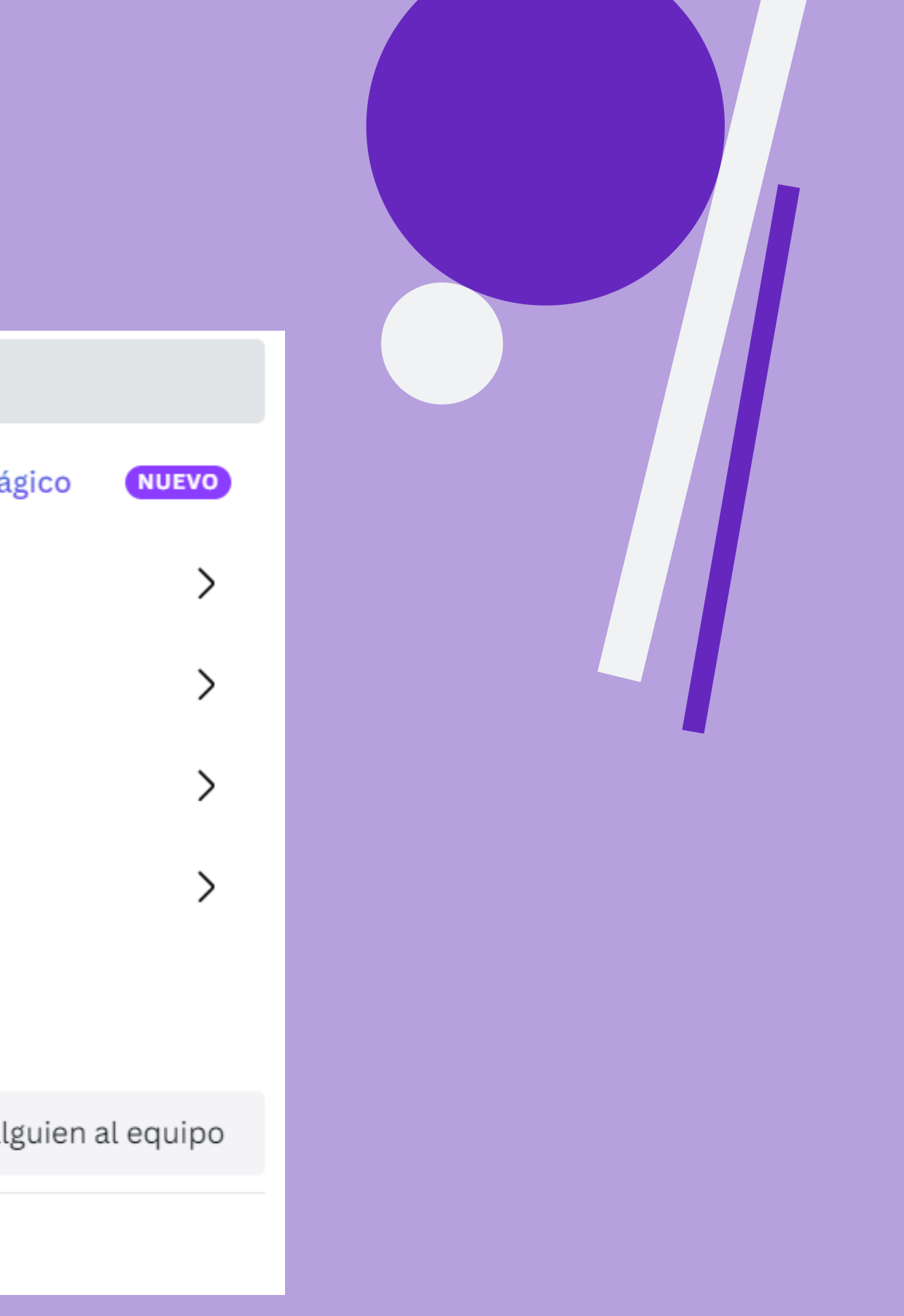

# Apps. Puedes incorporar las que quieras... si no la encuentras en el desplegable, tecléala en la lupa.

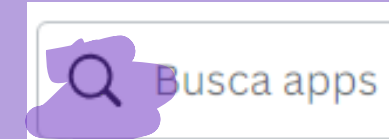

#### Productividad

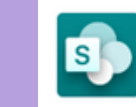

**SharePoint** Access your assets and add them o vour designs

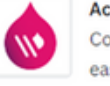

Acquia DAM (Widen) Connect to access your assets with

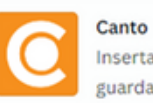

Canto<br>Inserta contenido de Canto y

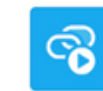

Añade vídeos, música y contenido

#### Básicos para diseño

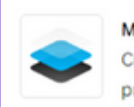

**Mockups** Crea mockups inspiradores de productos para tu provecto en

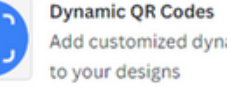

Add customized dynamic QR codes

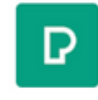

Añade gratis fotos increíbles de Pexels a los diseños.

#### Compartir y publicar

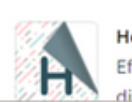

**Heyzine Flipbooks** Efectos de cambio de página y

Añade tus emojis favoritos a los

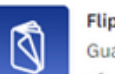

**Flipbooks Publuu** Guarda diseños como flipbooks con

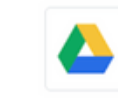

**Google Drive** 

Añade fotos de Google Drive a los anñosib

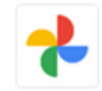

**Google Fotos** Añade imágenes a tus diseños desde Google Fotos

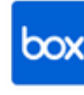

Mantén todos tus archivos rdenados en el mismo lugar coi

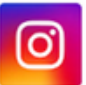

#### Instagram

YouTube

Añade fotos de Instagram a los

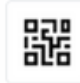

**D<sub>ET</sub>O**<br>**DETE** Añade códigos QR a tus diseños.

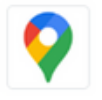

**Google Maps** Añade mapas de Google a los

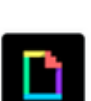

**Giphy**<br>Añade GIF a los diseños. Powere

Añade vídeos de YouTube a los

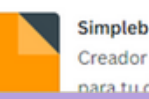

Simplebooklet Creador de flipbooks profesionales

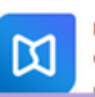

**FlippingBook** Crea flipbooks dinámicos a parti

#### M. Paz Arias Fernández

Ve

Ver

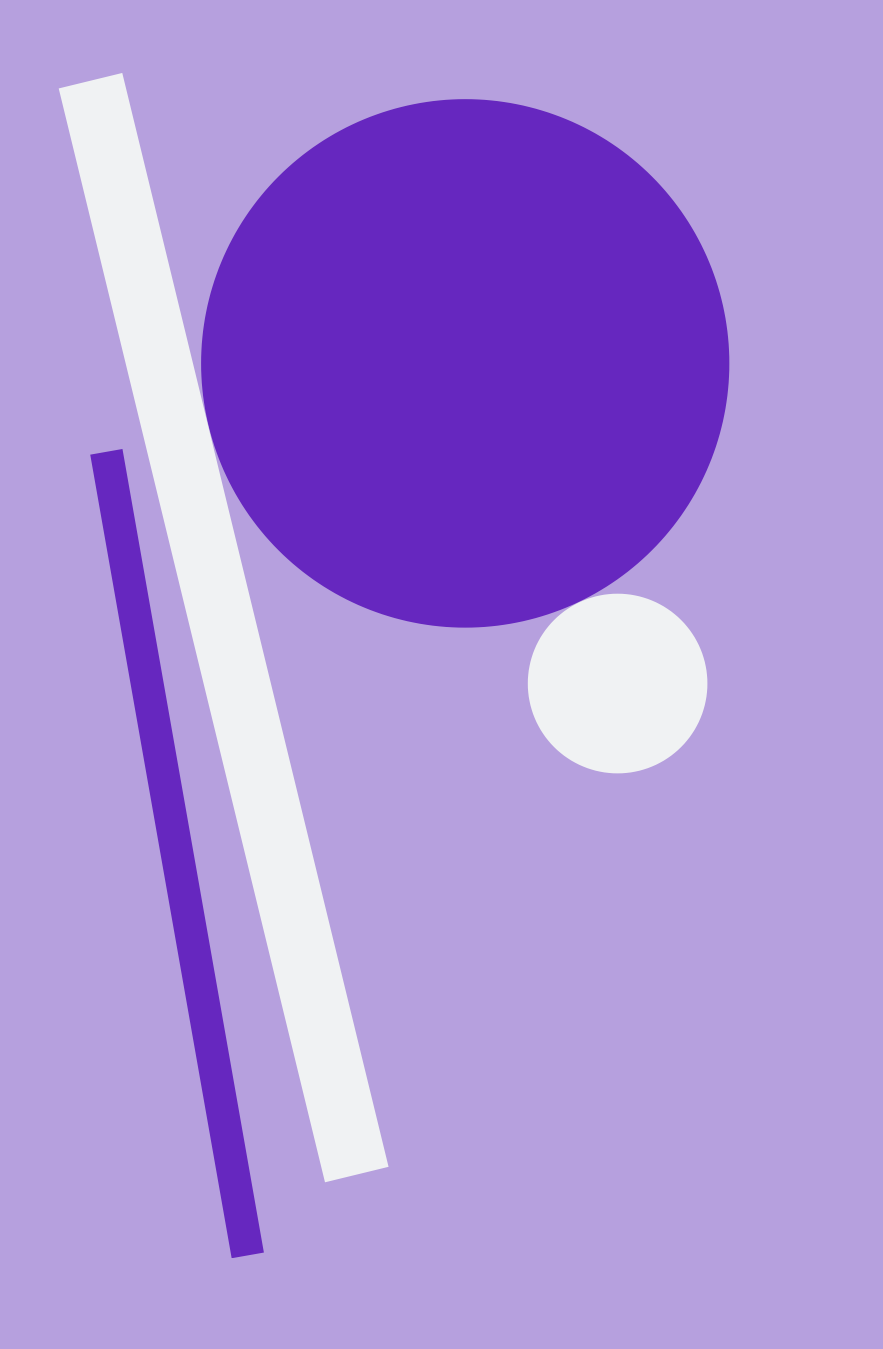

Papelera : para ver qué has eliminado.

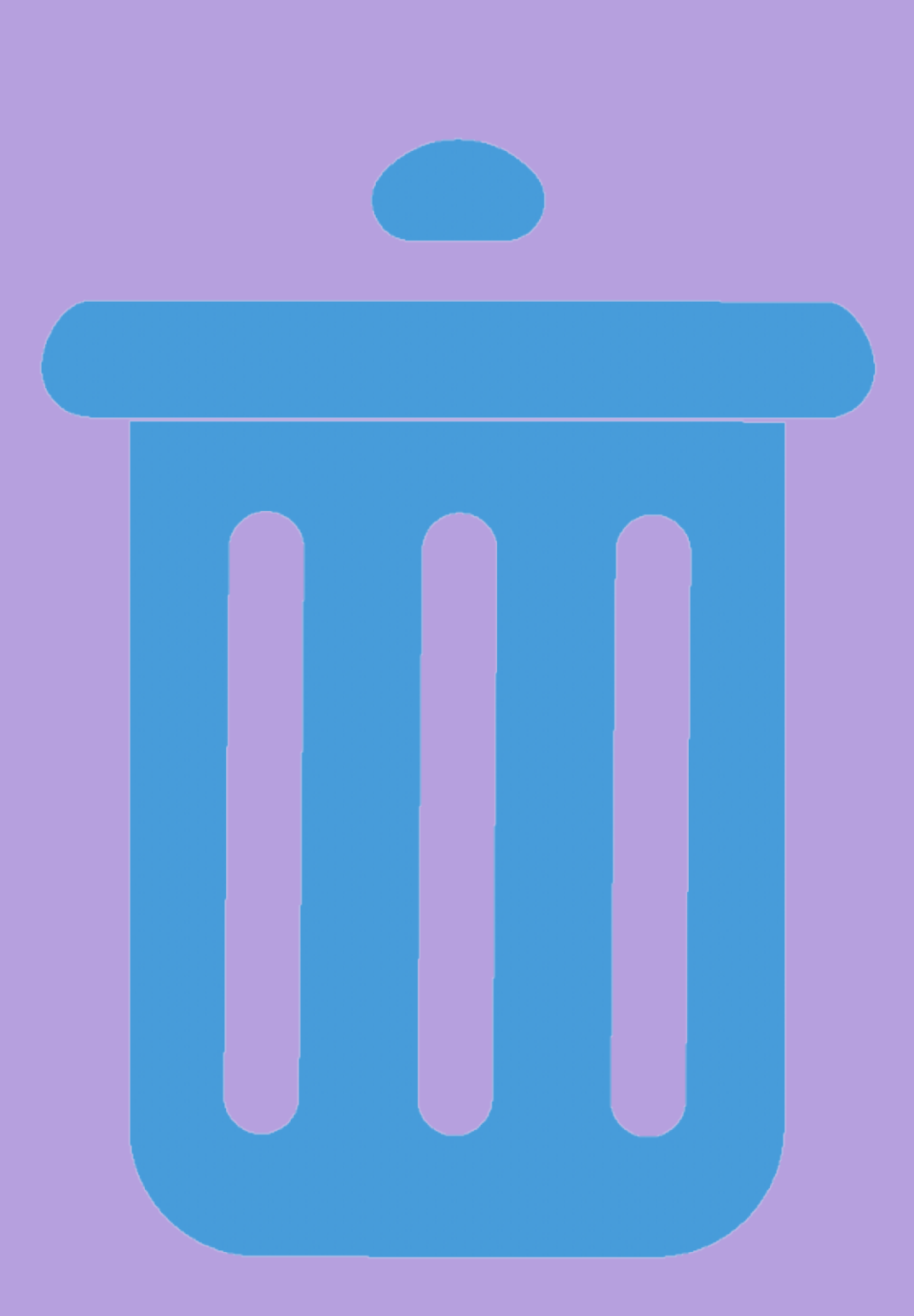

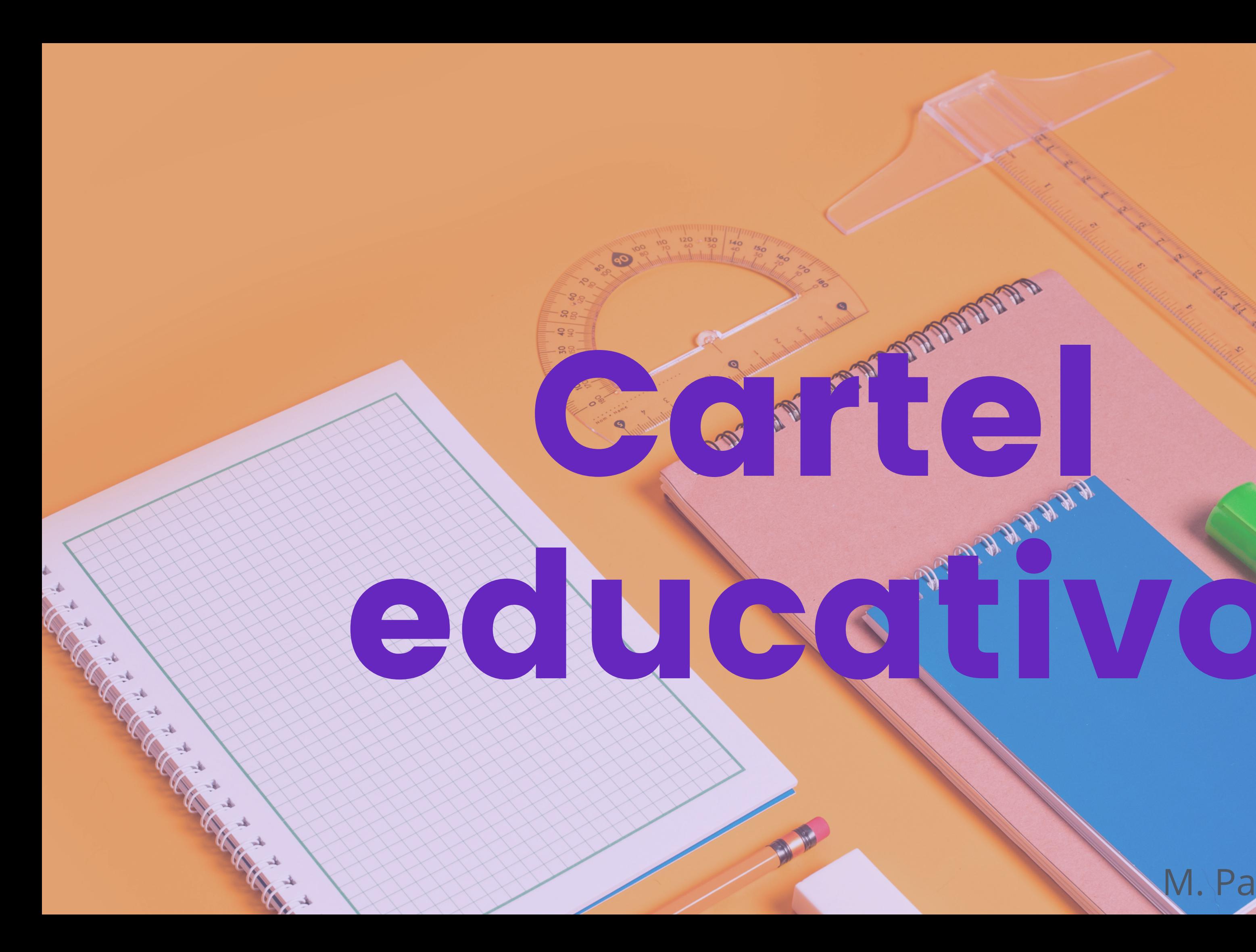

## Elegimos estilo de plantilla.

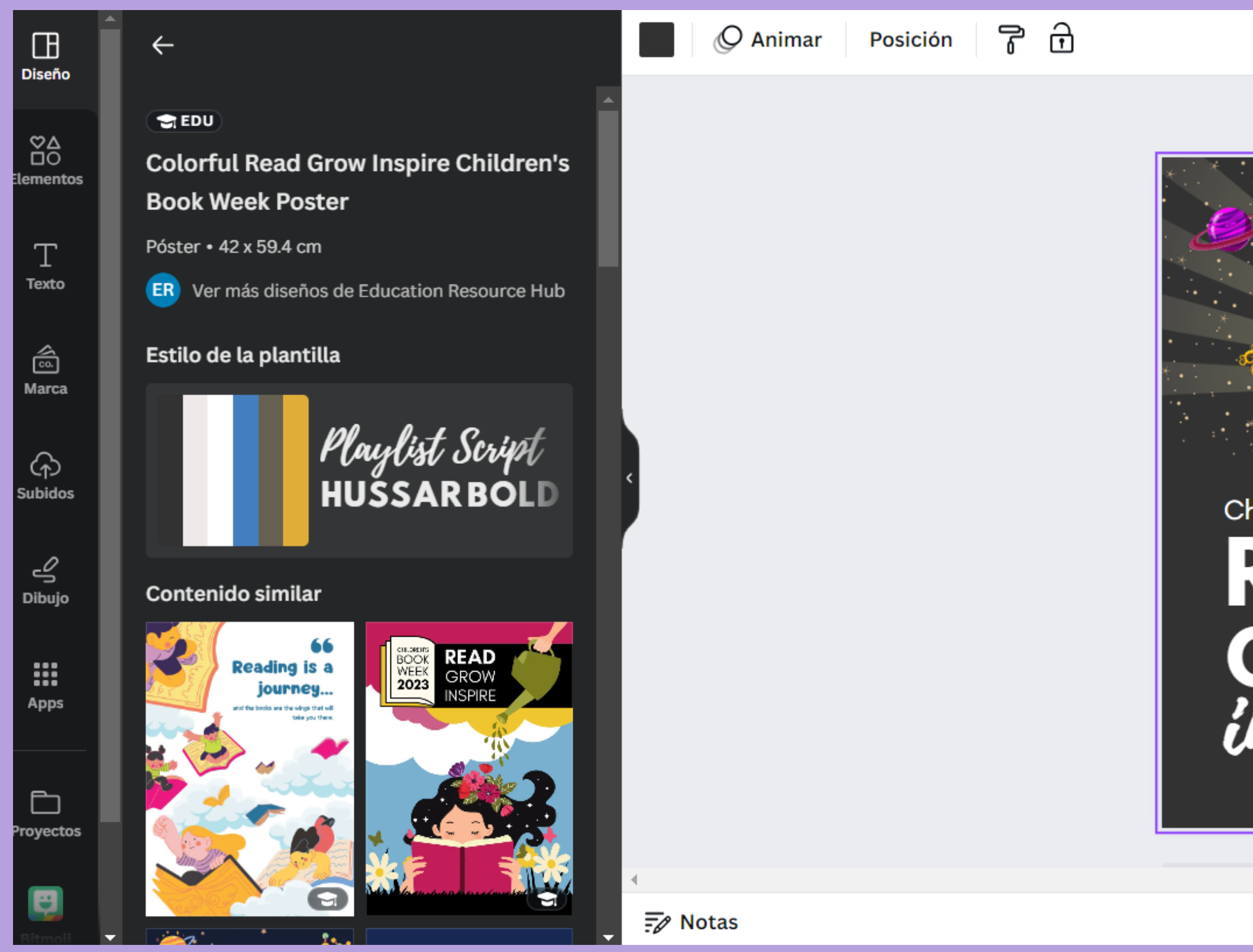

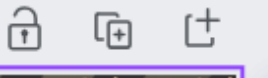

 $\zeta^*$ 

**Children's Book Week** 

# READ **GROW**

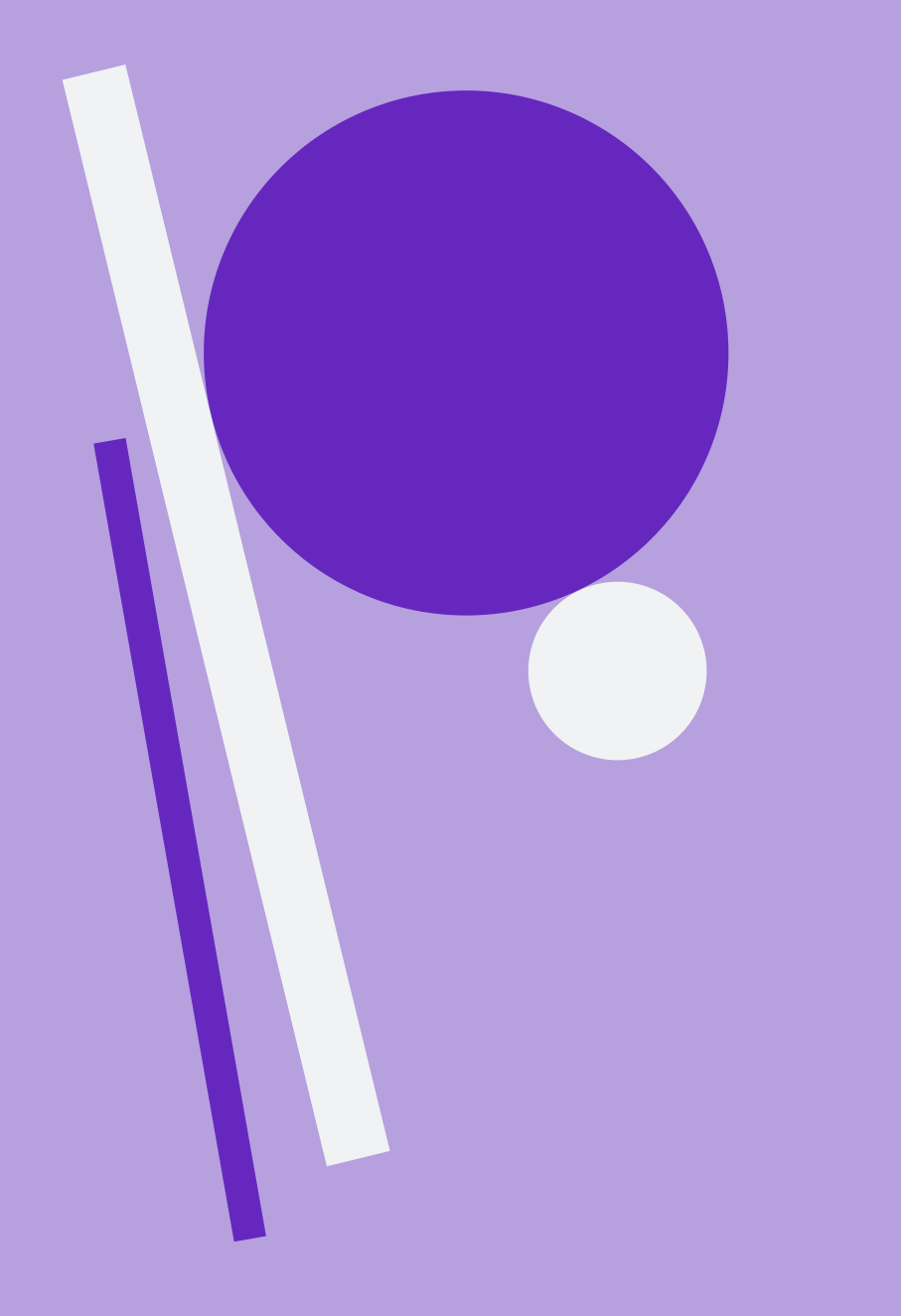

Cambiamos texto: fuente, estilo, tamaño, color, alineación, lista, interlineado, efectos, animar, posición, trasparencia, copiar estilo y bloquear ubicación en **la barra superior**.

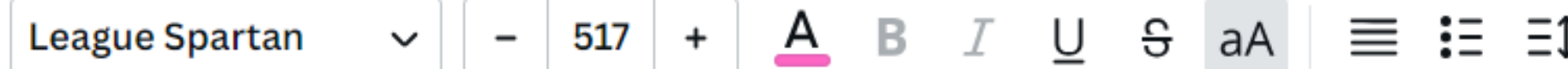

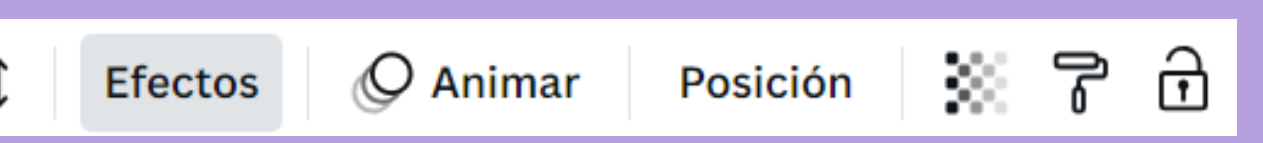

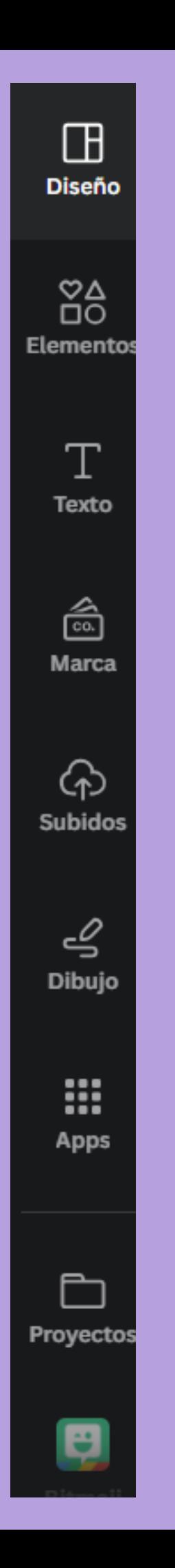

Añadimos/quitamos elementos (posibilidad de buscar algo específico), texto, subidos, dibujo o buscamos en las aplicaciones... **de la barra de la izquierda**.

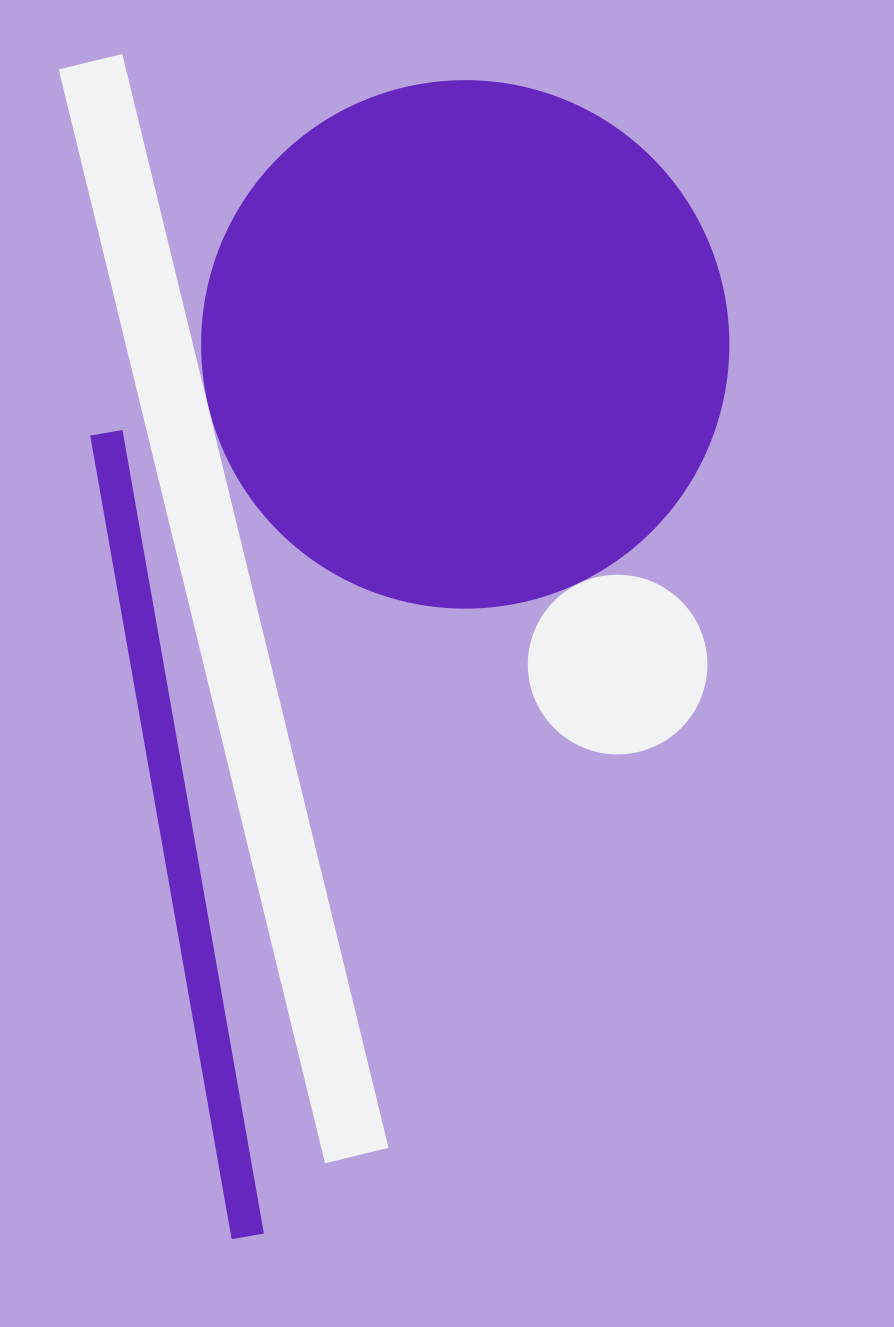

Si tiene movimiento y queremos visualizarlo antes....

M. Paz Arias Fernández

Si queremos compartir...

# Opciones para compartir...

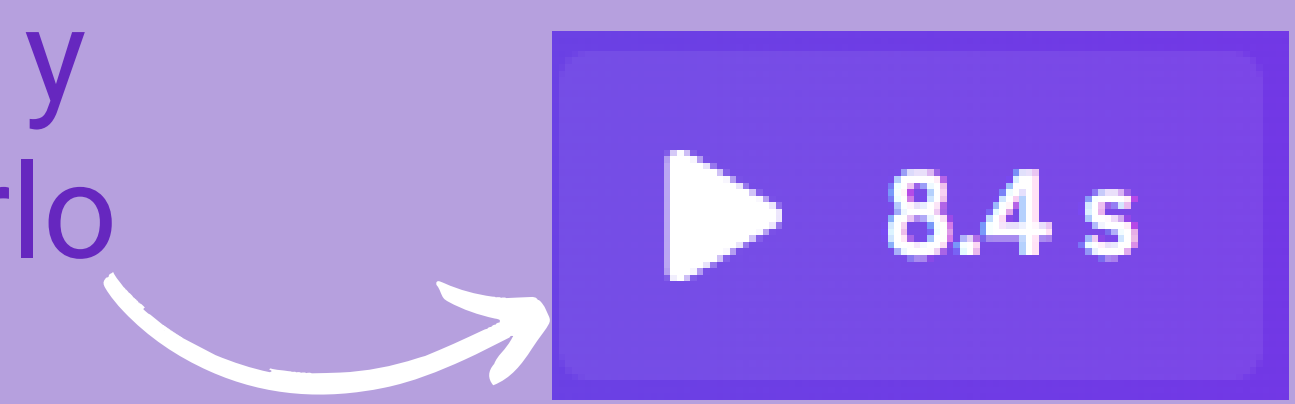

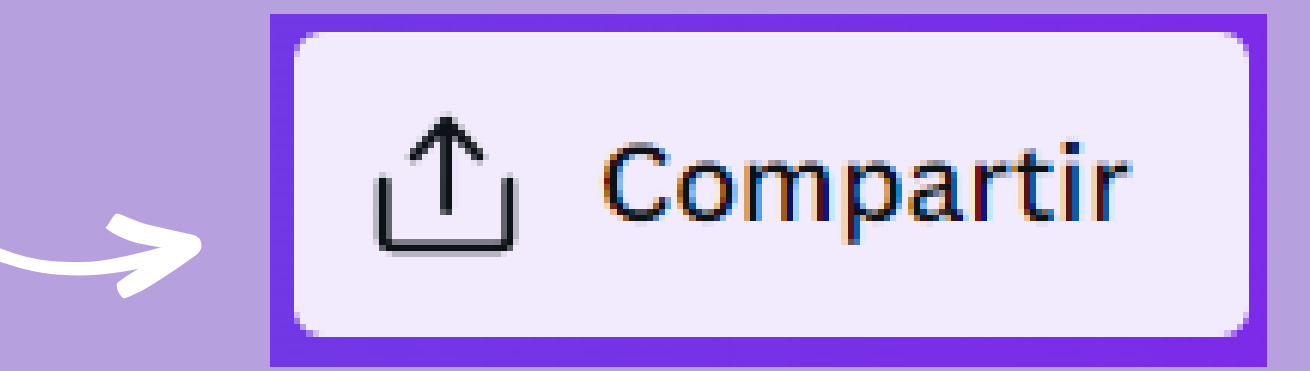

- Solo tú tienes acceso/ cualquier persona que tenga el enlace...
- Copiar enlace.
- Descargar... te da la s distintas opciones.
- Compartir en redes sociales.
- Imprimir con Canva.
- Mas... (Teams, whatsapp...)

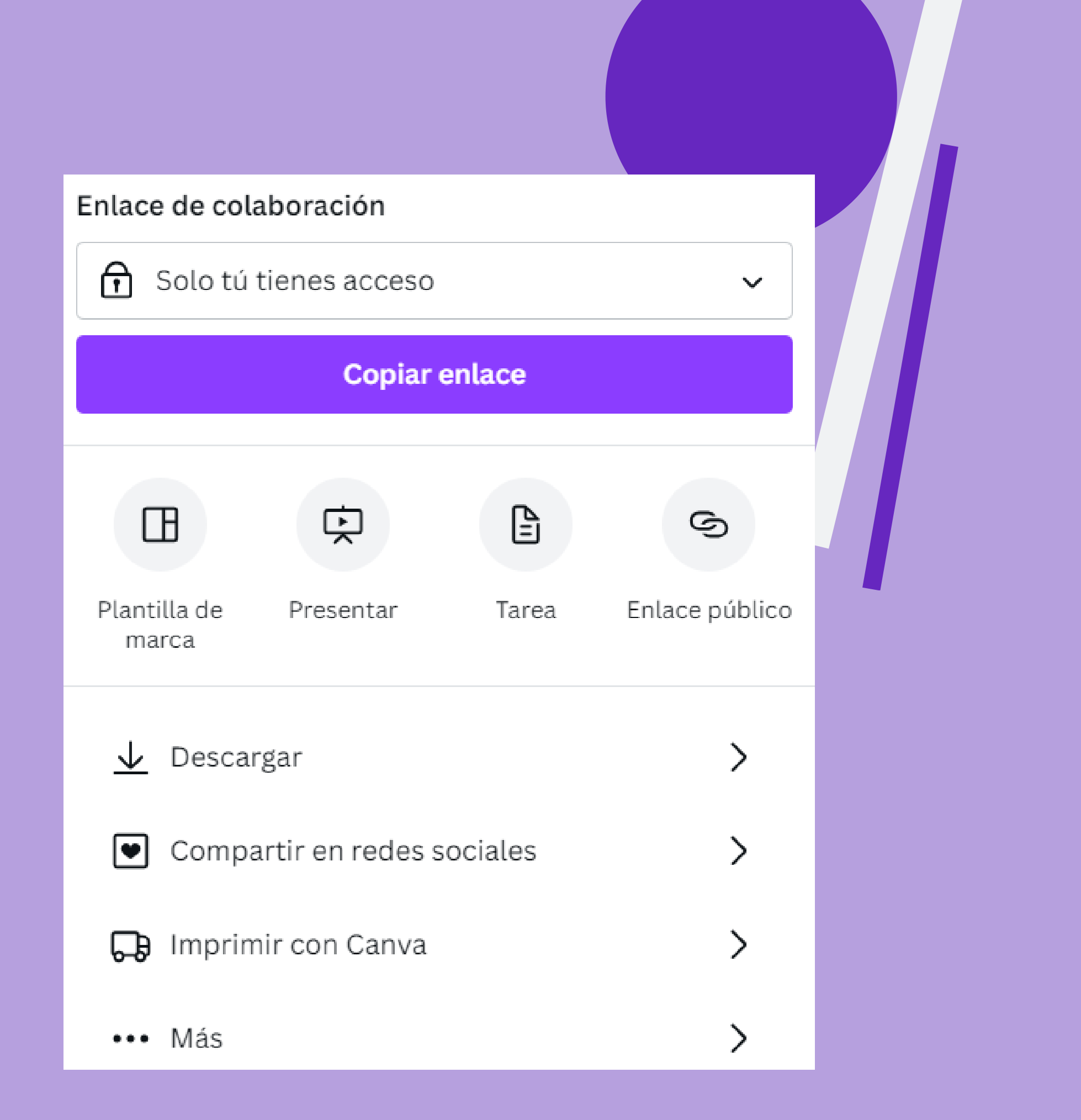

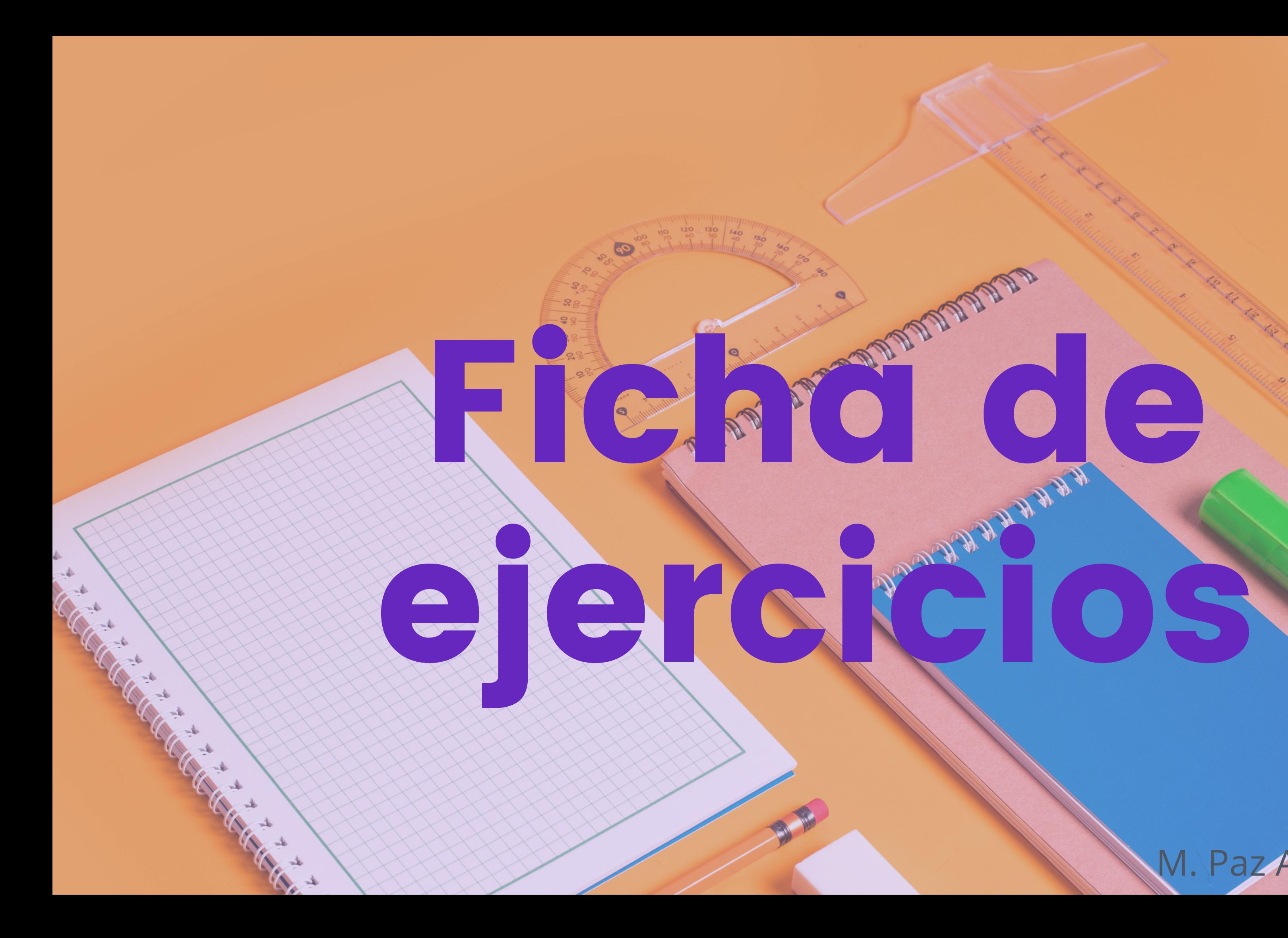

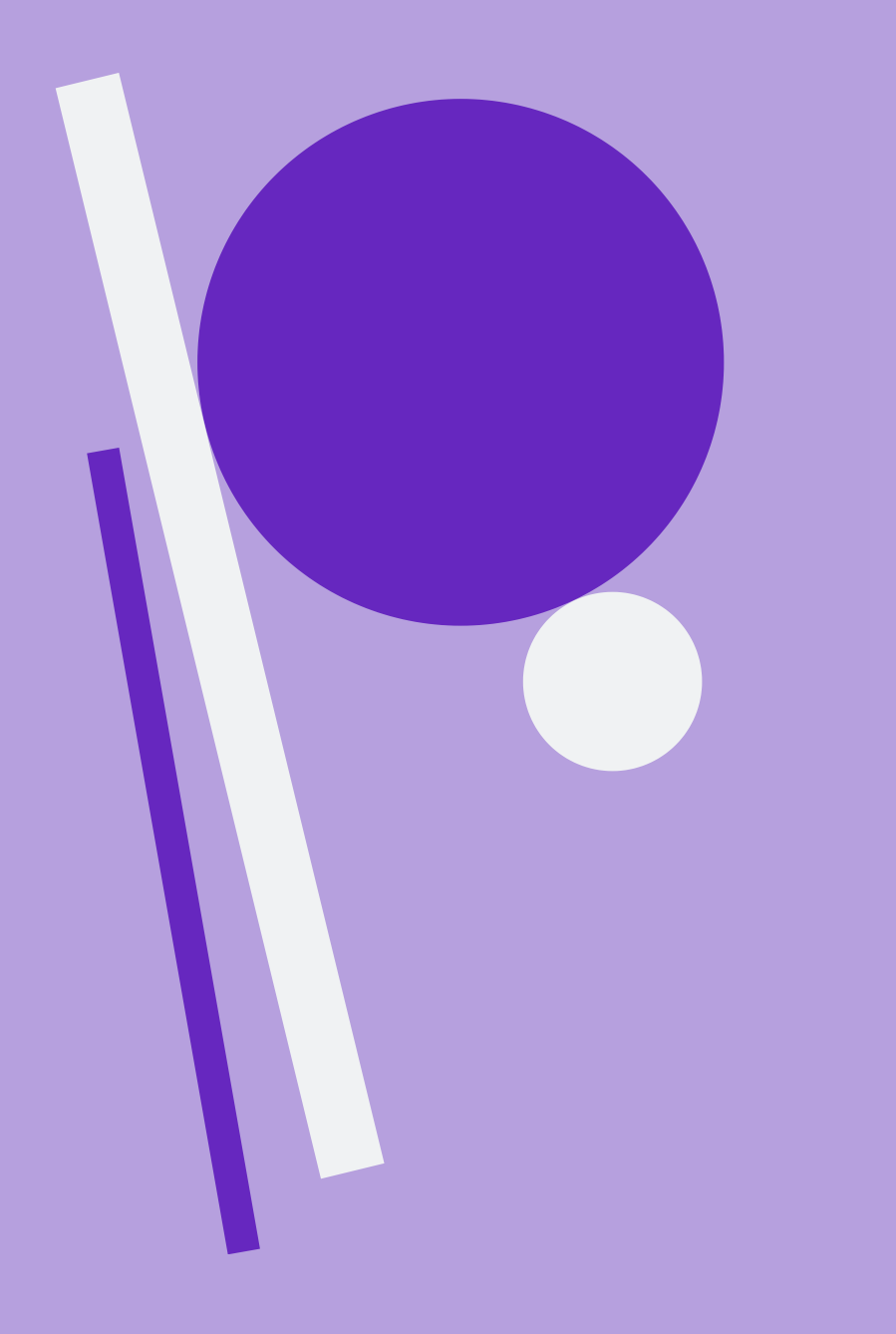

Podemos buscar plantillas o hacer un diseño desde el principio aplicando un estilo.

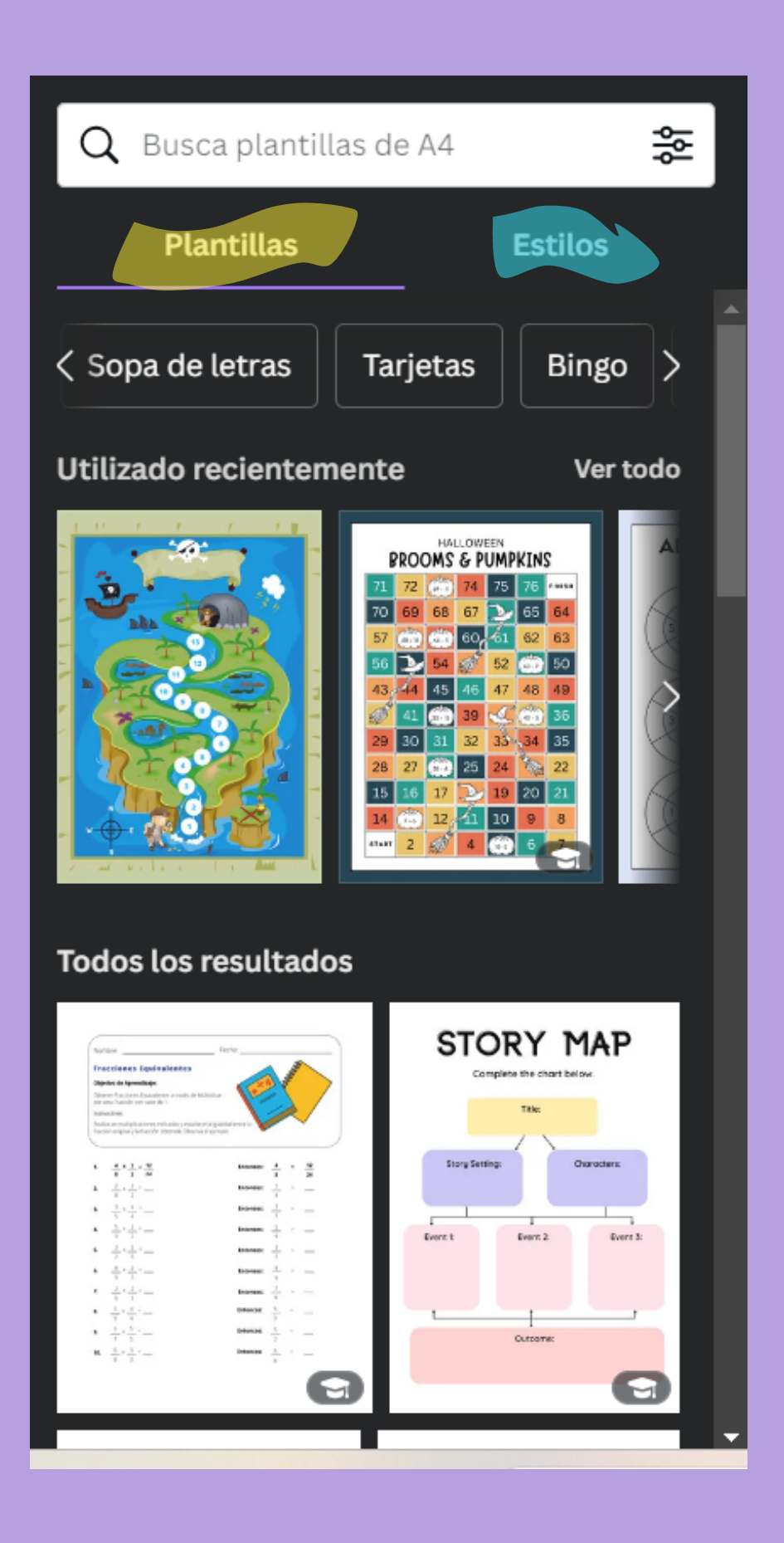

Dentro de las plantillas podemos buscar la temática o las opciones que queramos, incluso la posibilidad de buscar por colores y por idiomas desplegando las rayas de la derecha.

Busca plantillas de A4

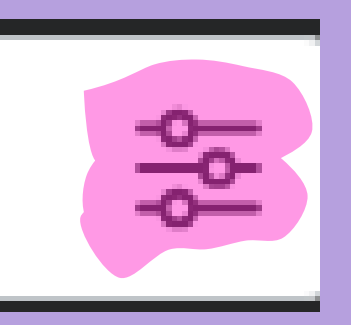

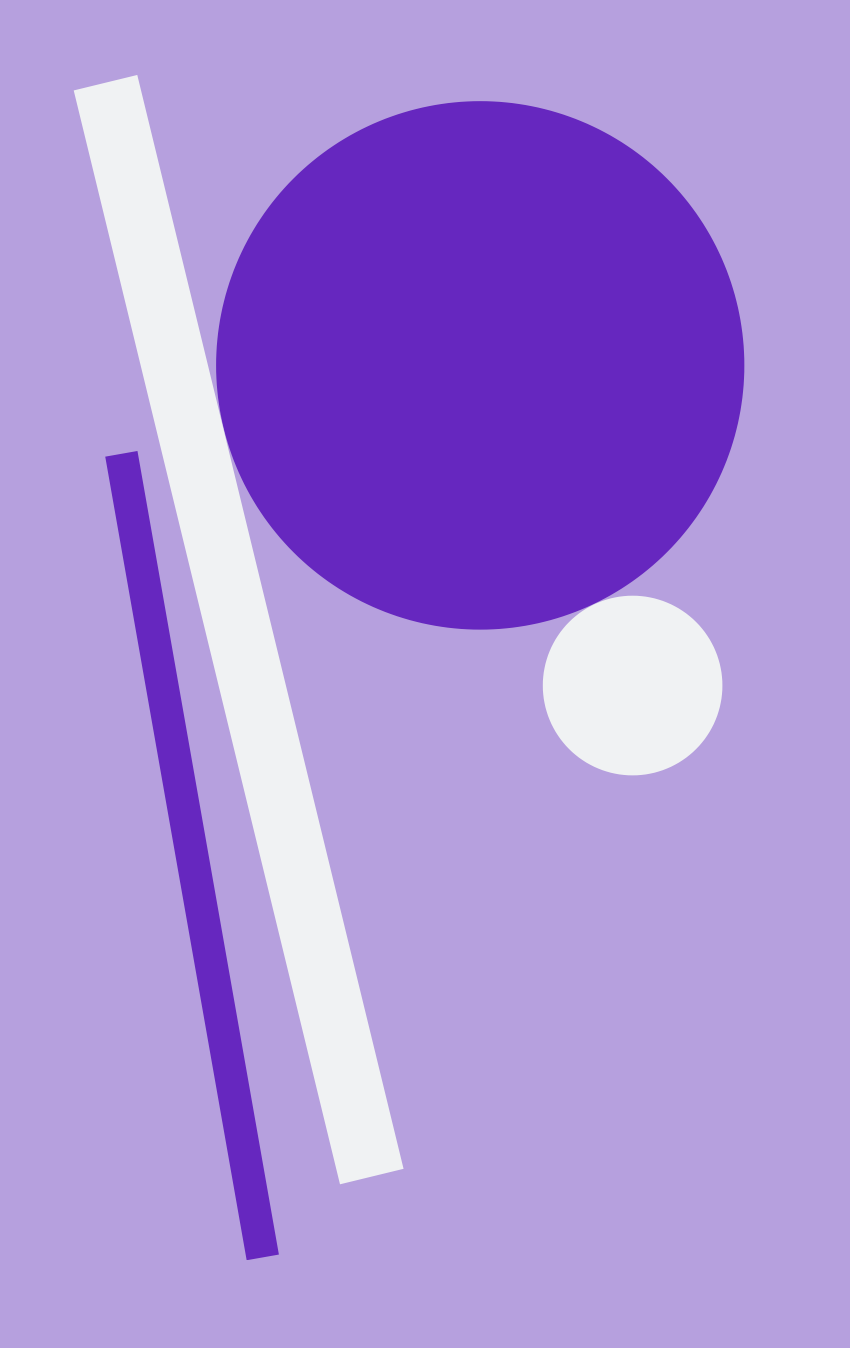

- Hay plantillas que, al pincharlas, nos ofrecen varias opciones.
- Todas ellas se pueden personalizar añadiendo, cambiando o modificando texto, imagen y estilo.... Al igual que en el cartel educativo.
- También puedes descargarlas al terminar.

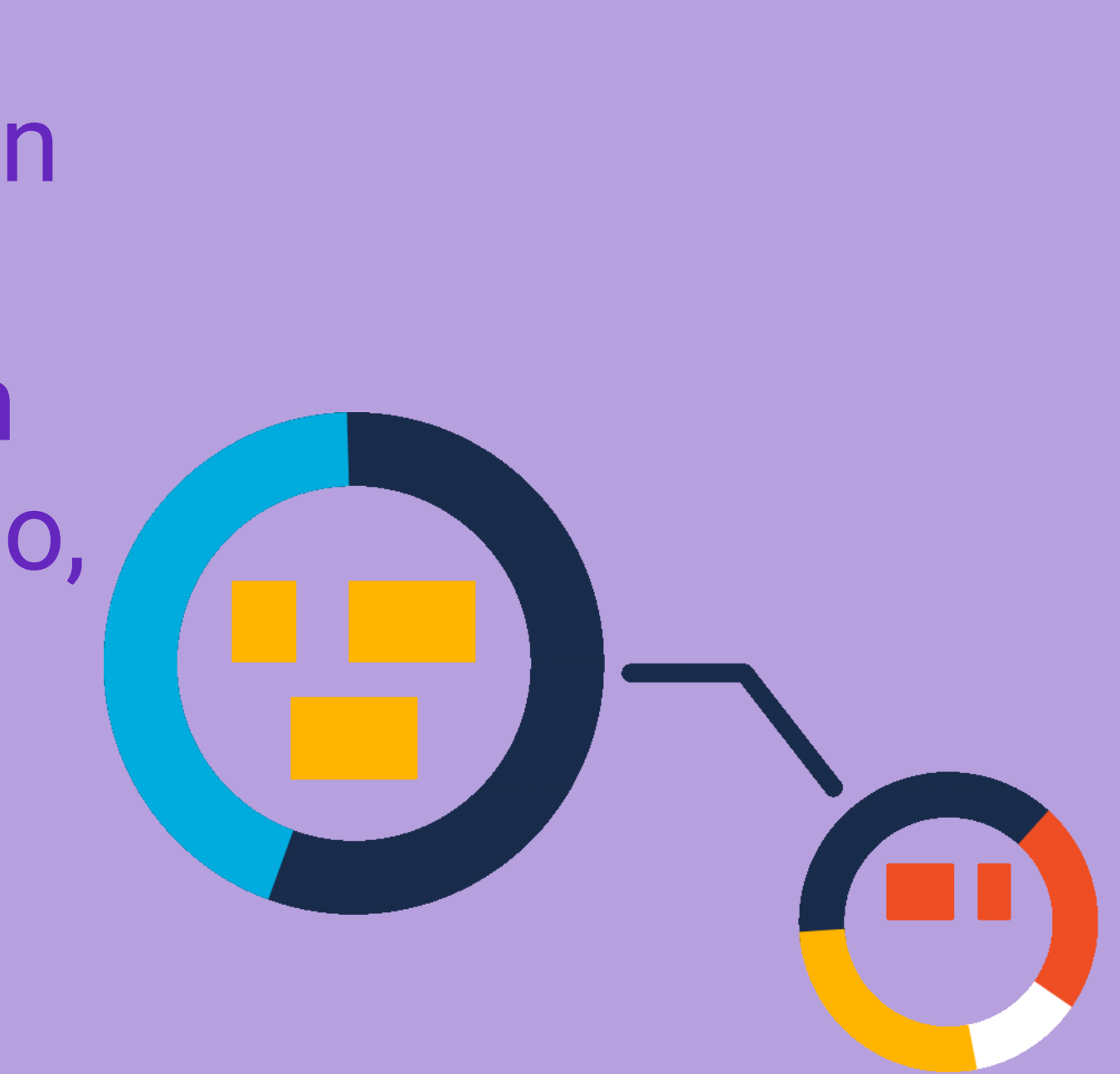

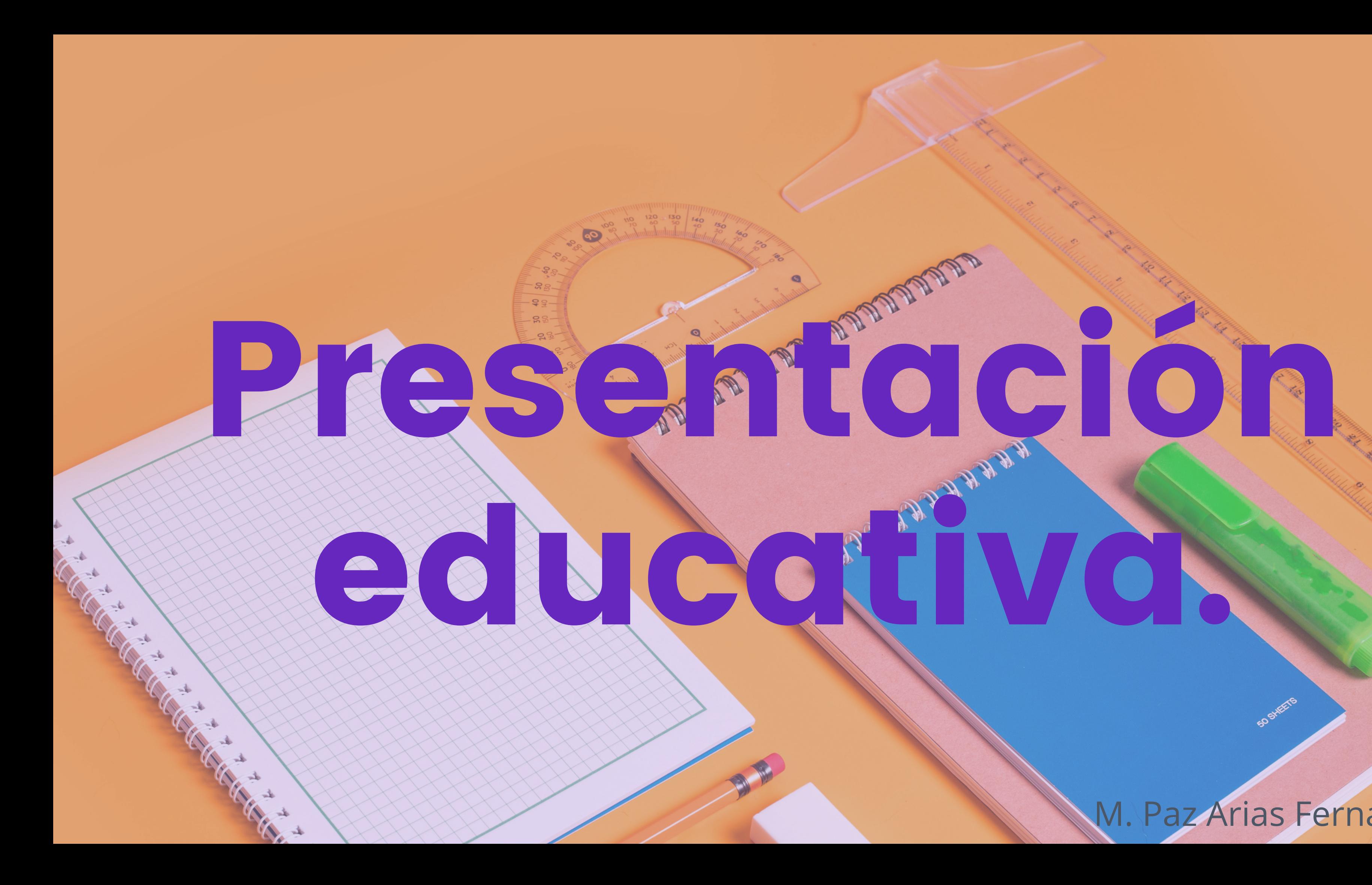

# Puedes elegir el color y/o idioma en tu búsqueda.

- Aplicar todas las páginas o solo las que tú decidas.
- Debajo te aparecerán todas las páginas que has elegido.
- Situándote encima, aparecen tres puntos en la parte superior...

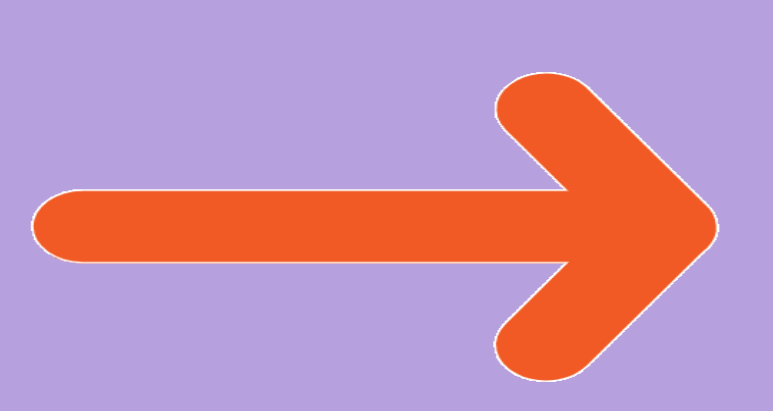

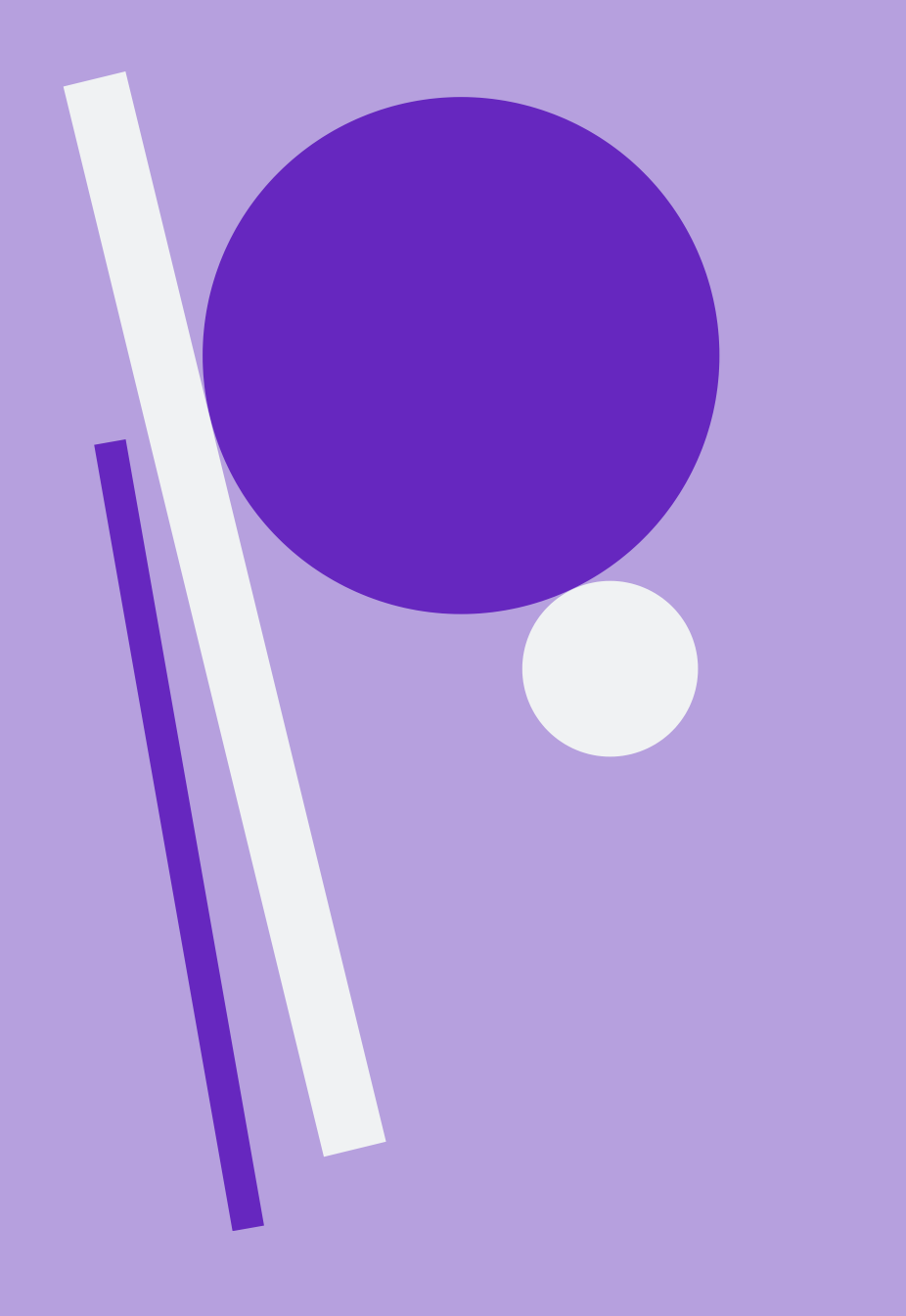

Pudiendo hacer todas estas cosas en cada una de las páginas.

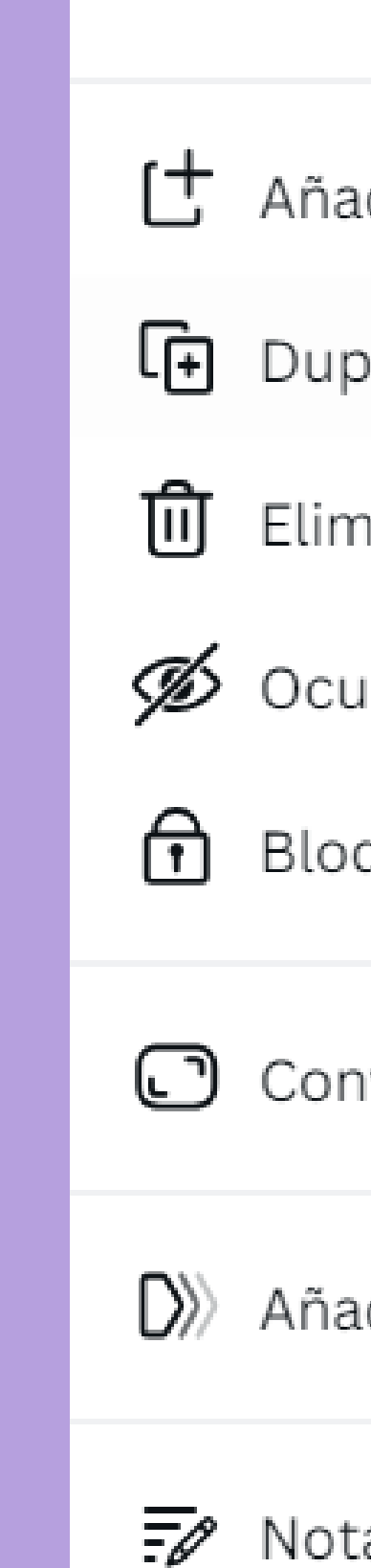

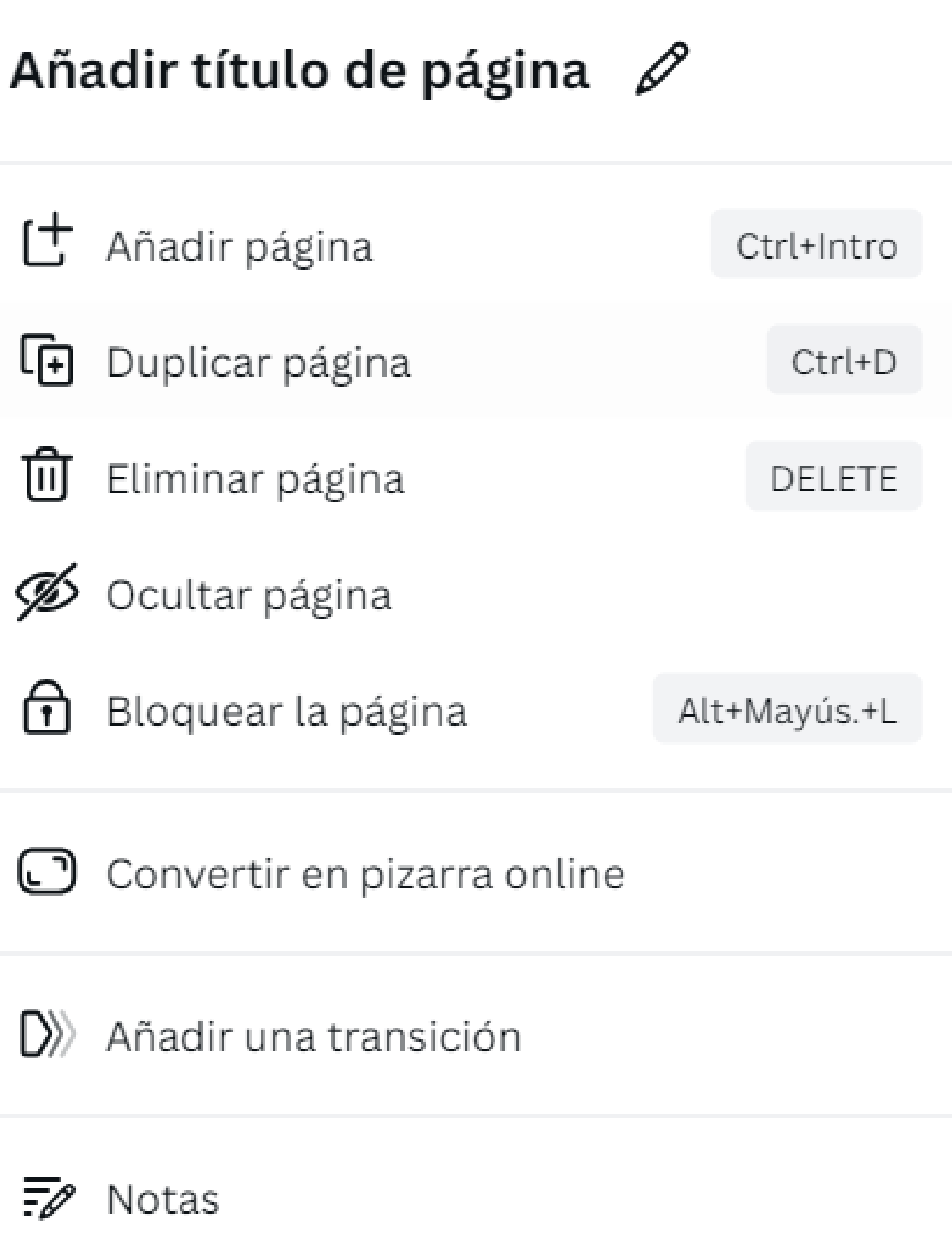

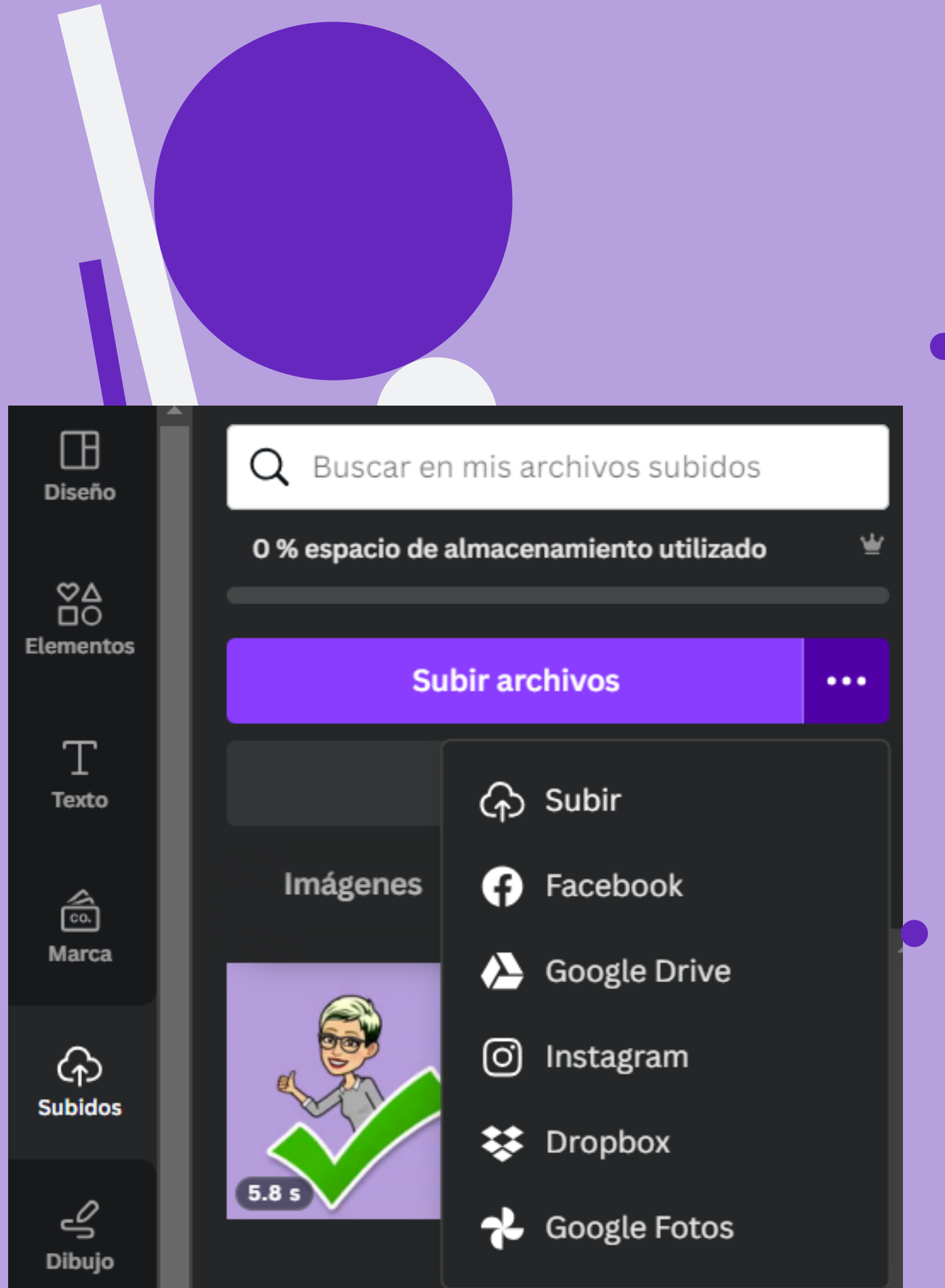

Pudiendo hacer todas estas cosas en cada una de las páginas.

M. Paz Arias Fernández

En la barra de la izquierda, en "Subidos" , tienes la opción de insertar imágenes, vídeos o audios subidos desde tu equipo, facebook, Google Drive...

También puedes grabarte tú mism@ (imagen, voz o ambas) dando los permisos necesarios.

## Puedes visualizarla y/o presentarla directamente.

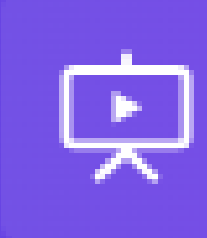

- O puedes compartir copiando el enlace, en redes sociales, descargándola....
- Y en descargar, entre todas las opciones, puedes hacerlo en PPTX (Power Point)

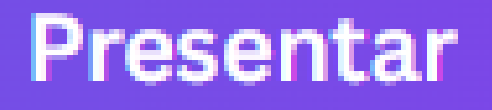

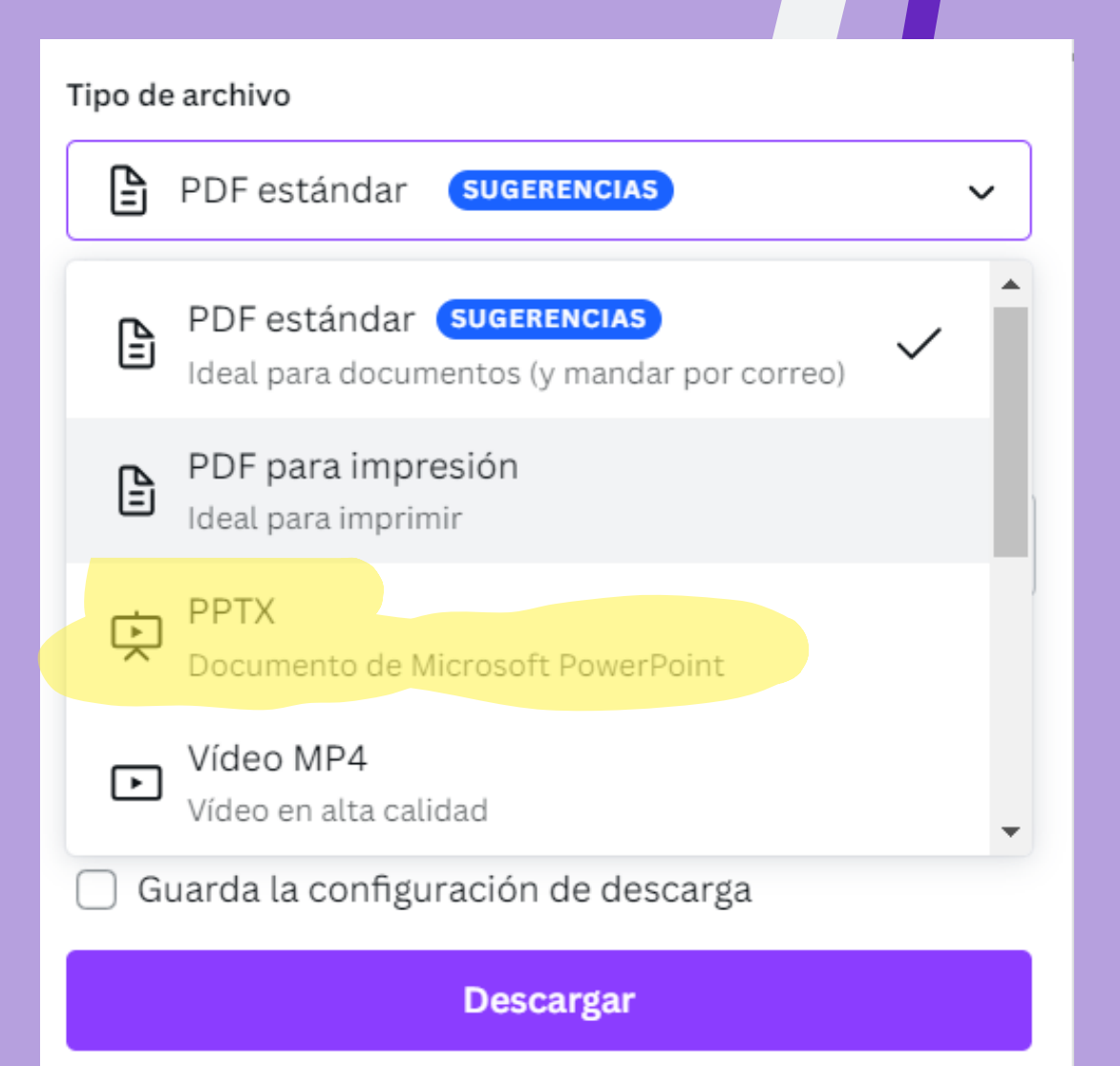

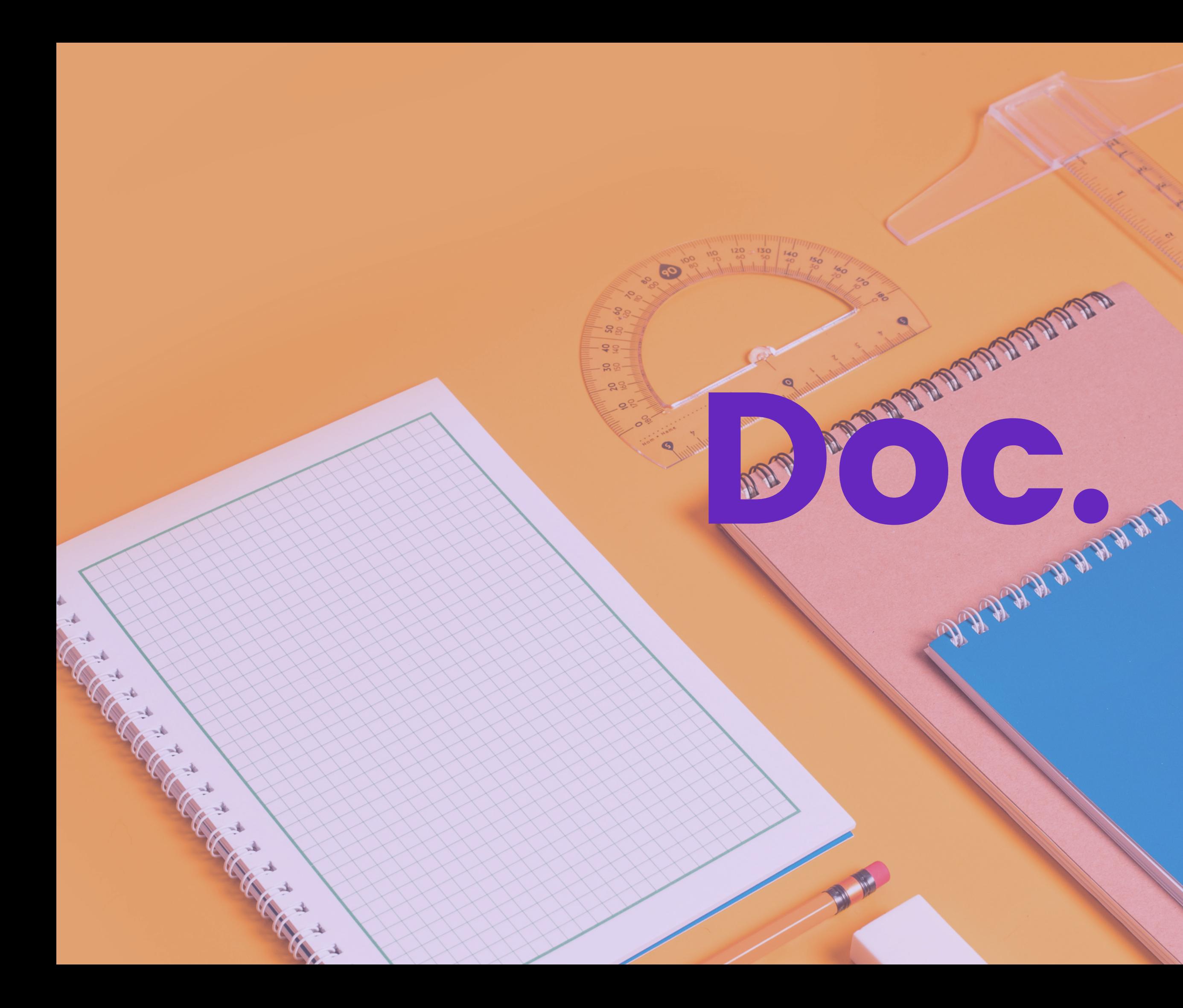

**SO STAREFS** 

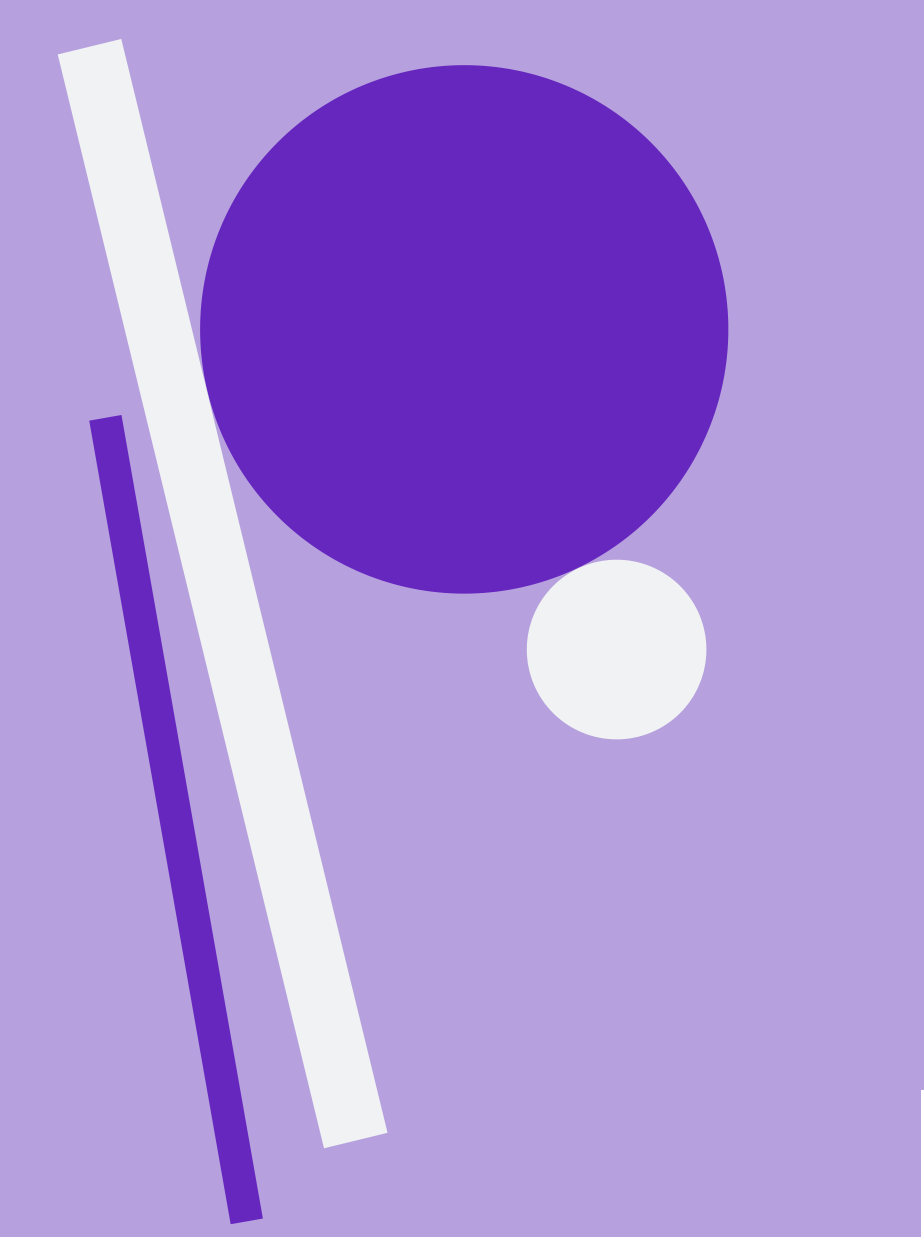

## Es un procesador de textos sencillo. Con una barra de herramientas básica.

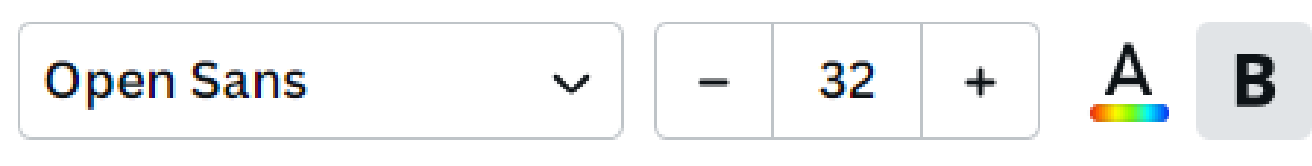

## $I \cup S \equiv \mathrel{\mathop{:}}\equiv \mathrel{\mathop{:}}\equiv \mathrel{\mathop{:}}\equiv \mathrel{\mathop{:}}\equiv 1$

Pero al darle al cursor, aparece un +.

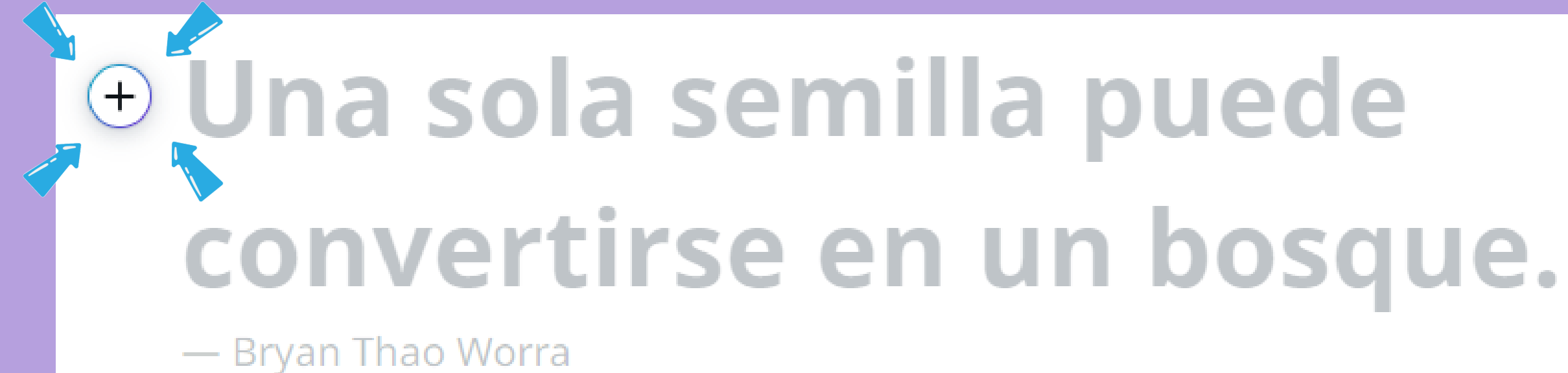

# Abriéndose "un mundo de posibilidades" .

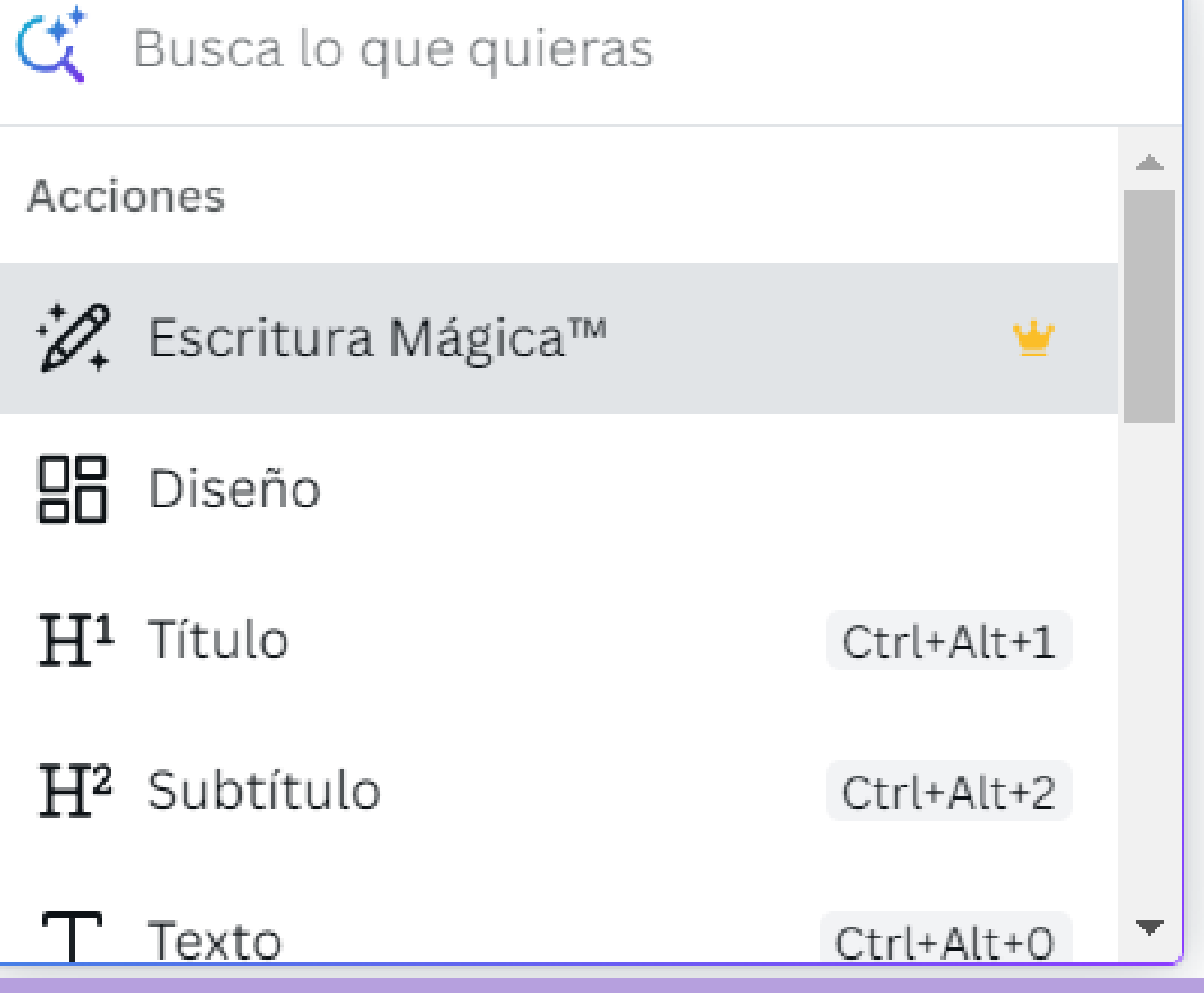

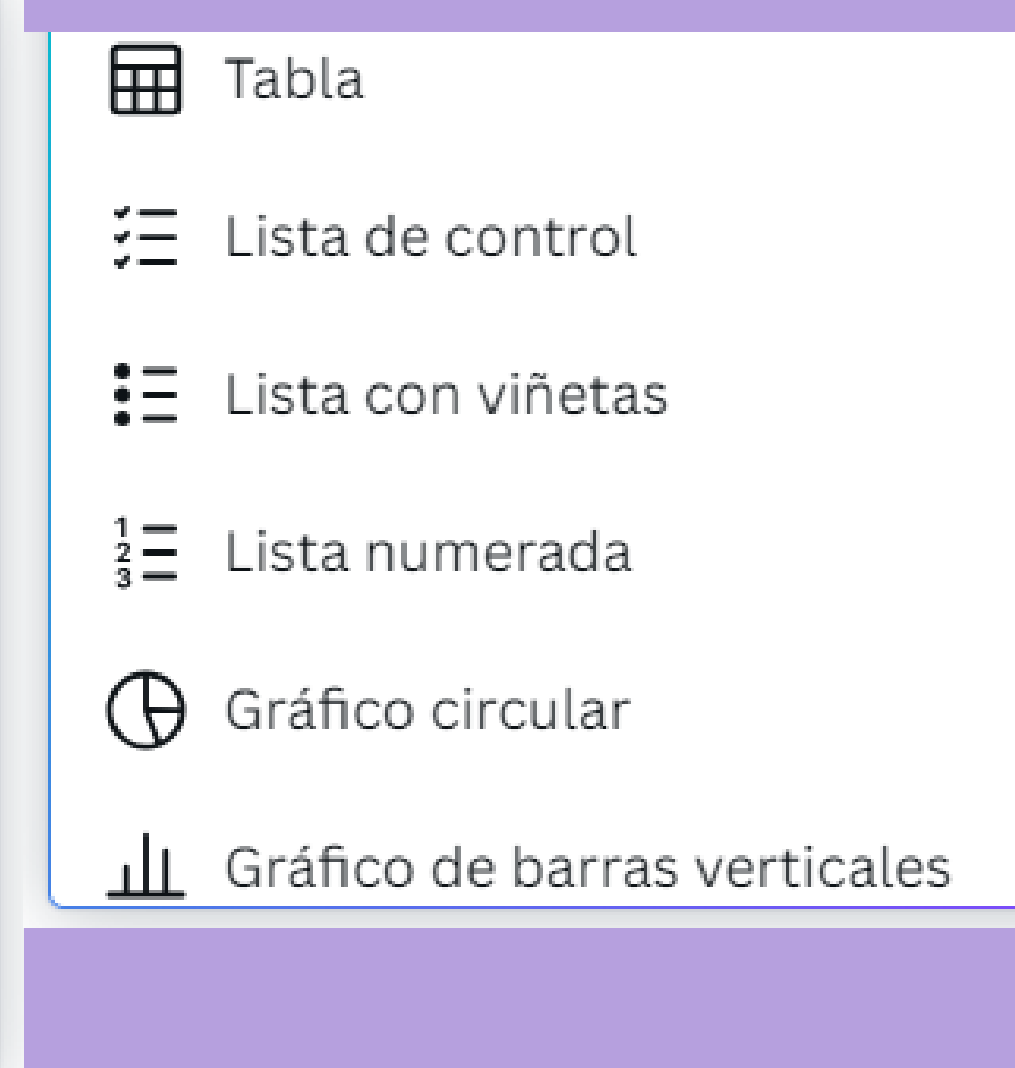

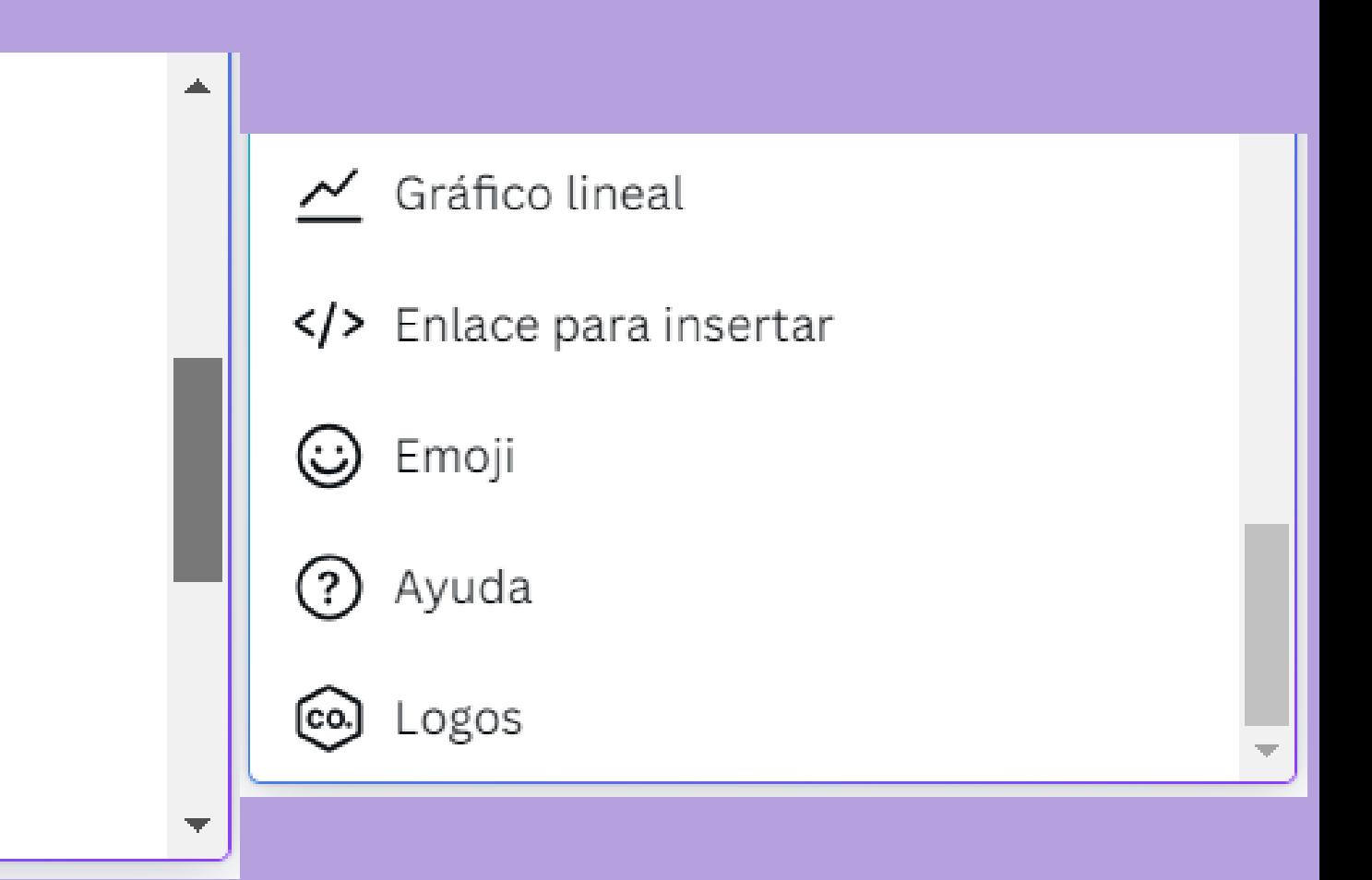

- Una vez que hagas todo lo que quieras, lo podrás convertir.
- Y después de elegir un diseño, se creará un presentación en la que podrás modificar lo que quieras.

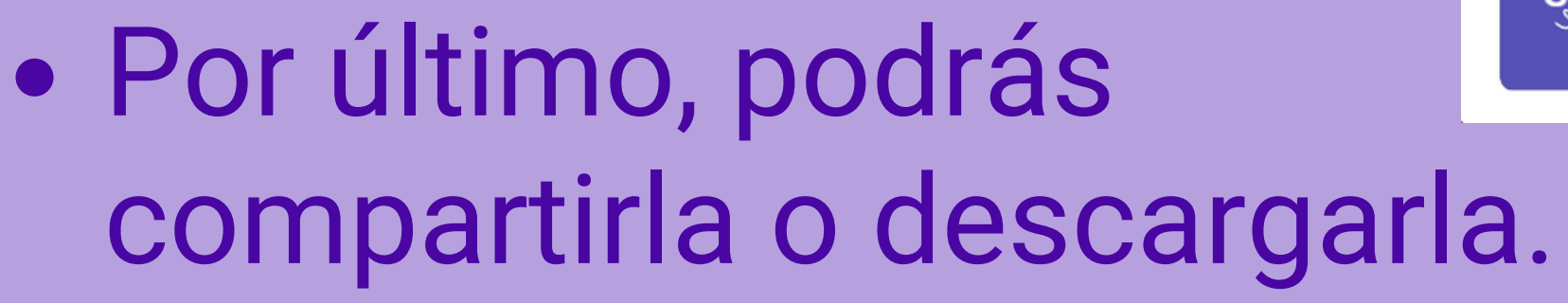

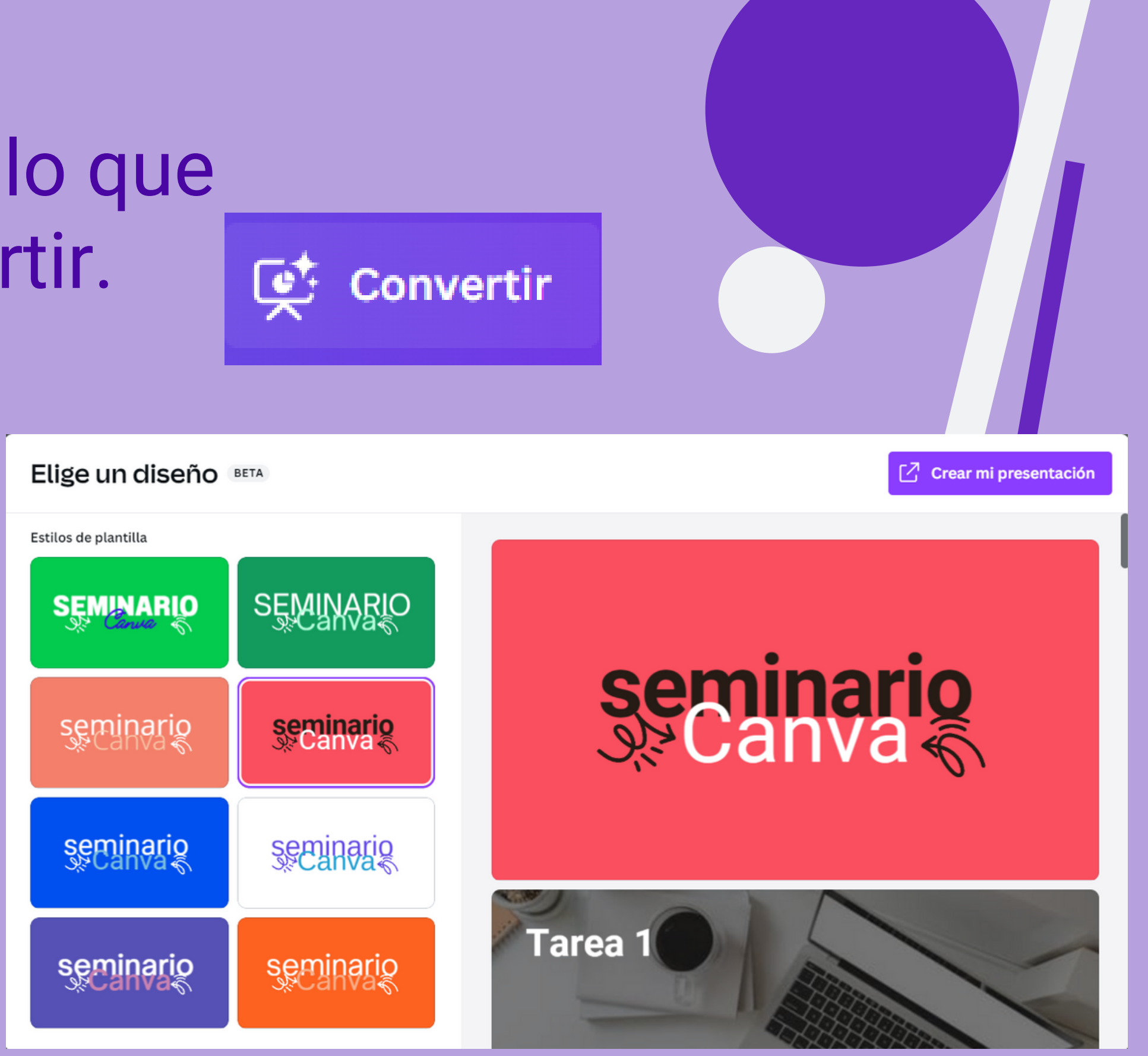

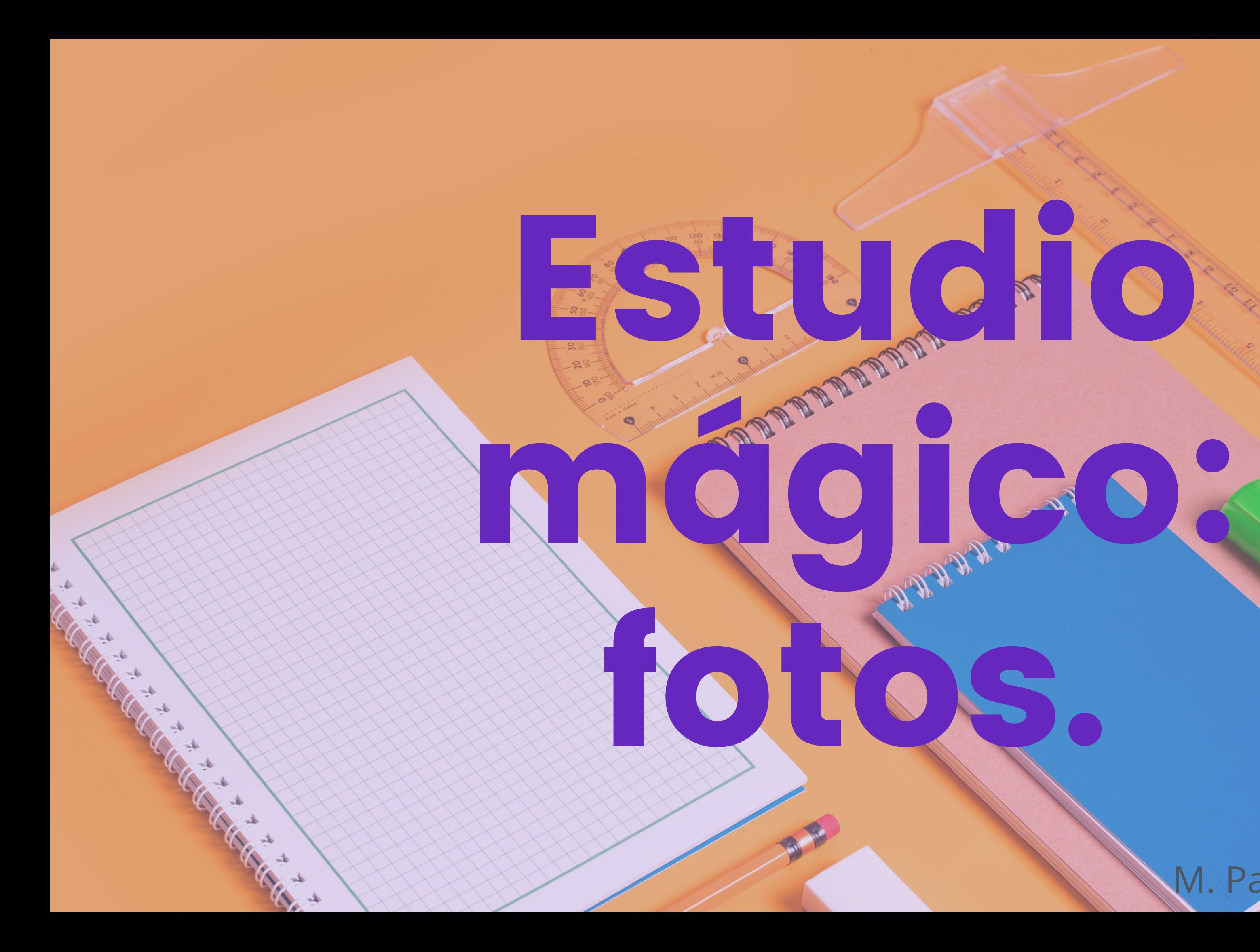

# Eliges la plantilla e imagen que deseas. Pinchas en "Editar foto" y a la izquierda se puede elegir efectos, ajustar o

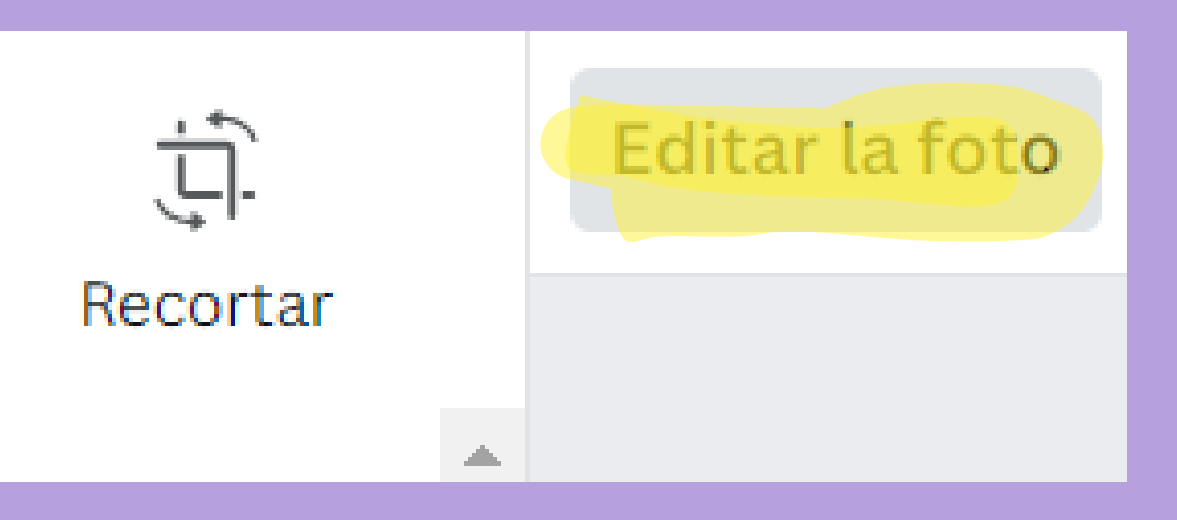

# recortar.

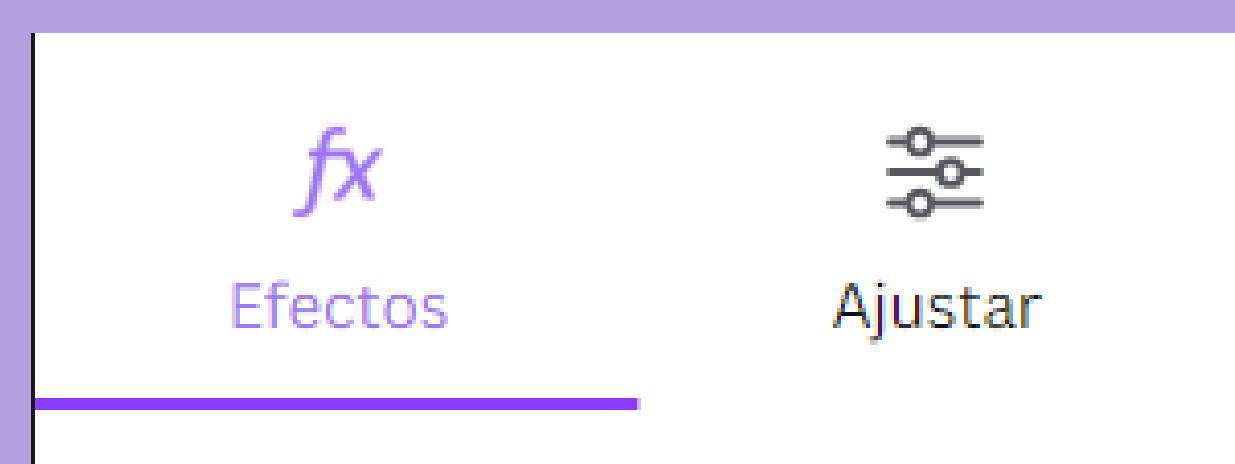

#### \* Estudio Mágico NUEVO

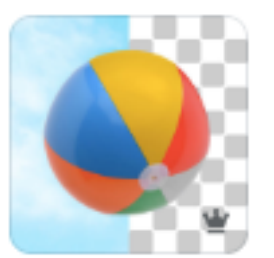

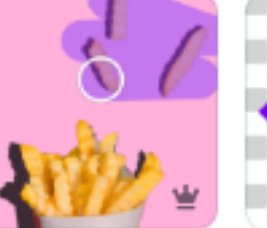

Borrador

Mágico

Captura

Mágica

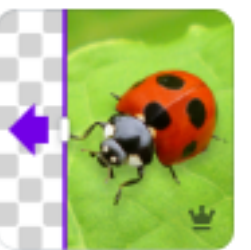

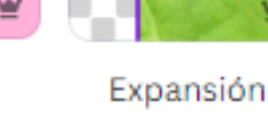

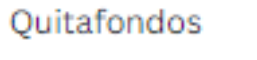

Mágica

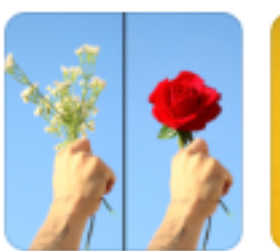

Edición Mágica

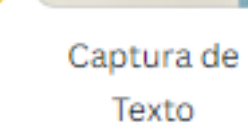

**⊙**Filtros

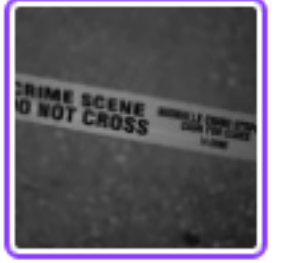

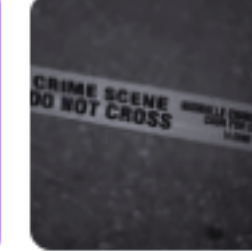

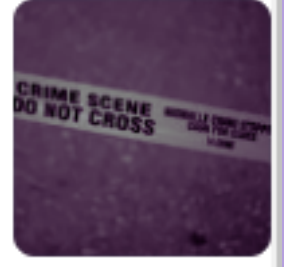

Ver todo >

Ninguno

Fresco

Belvedere

#### fx Efectos

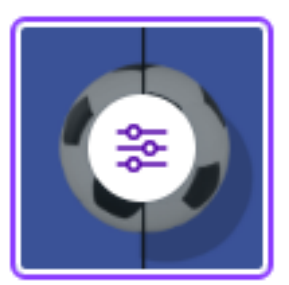

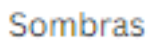

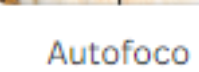

Desenfoque

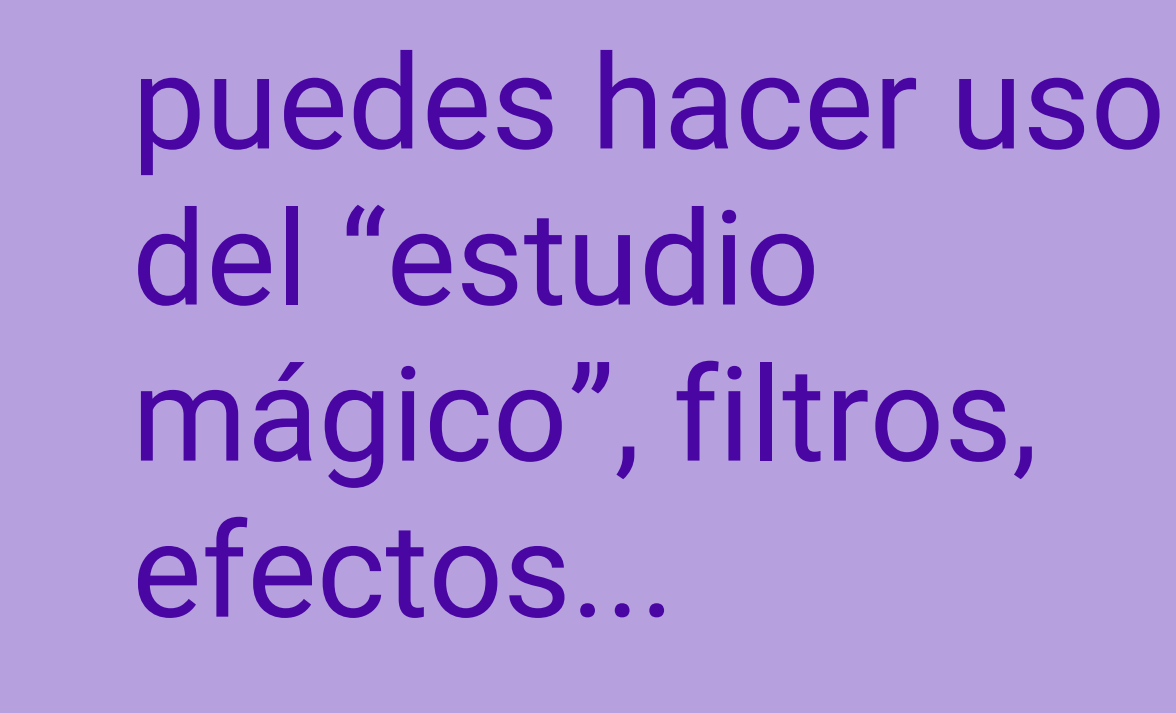

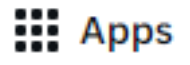

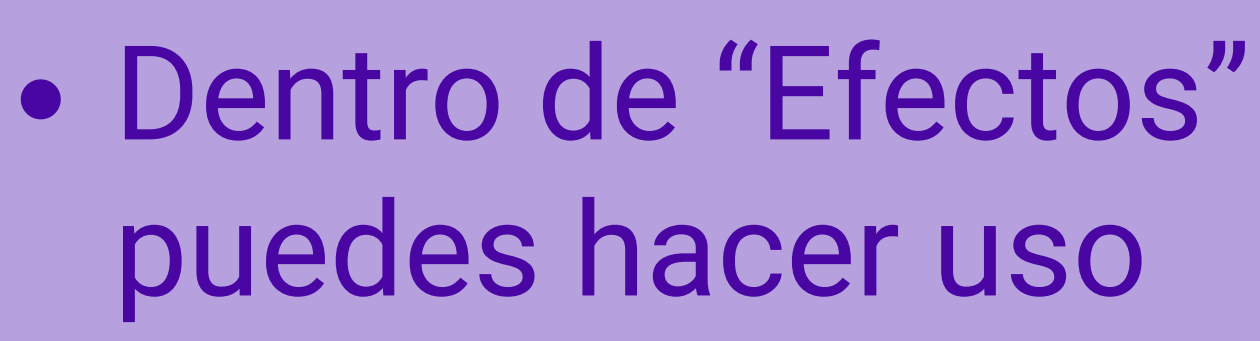

Nivel inicial

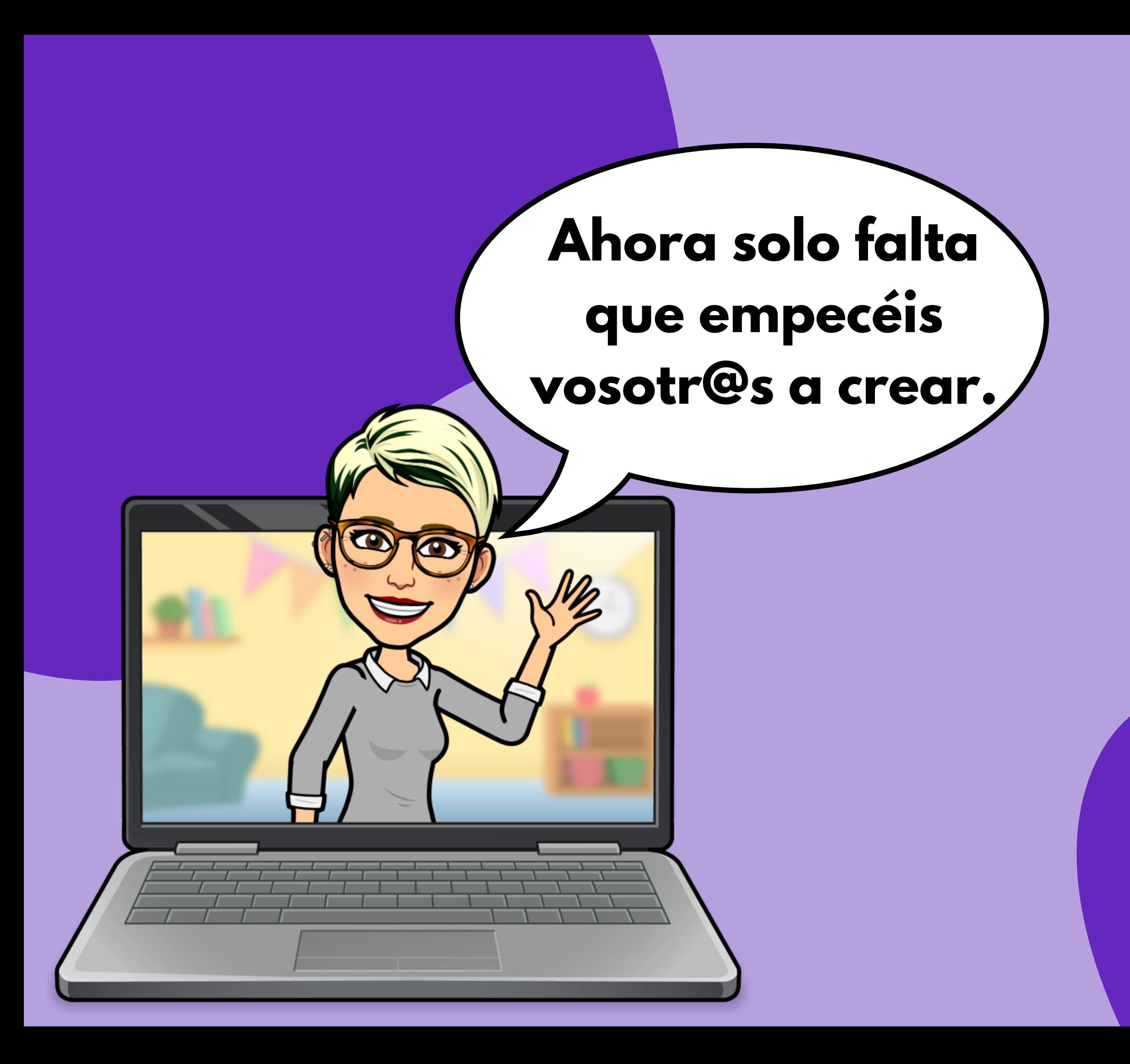

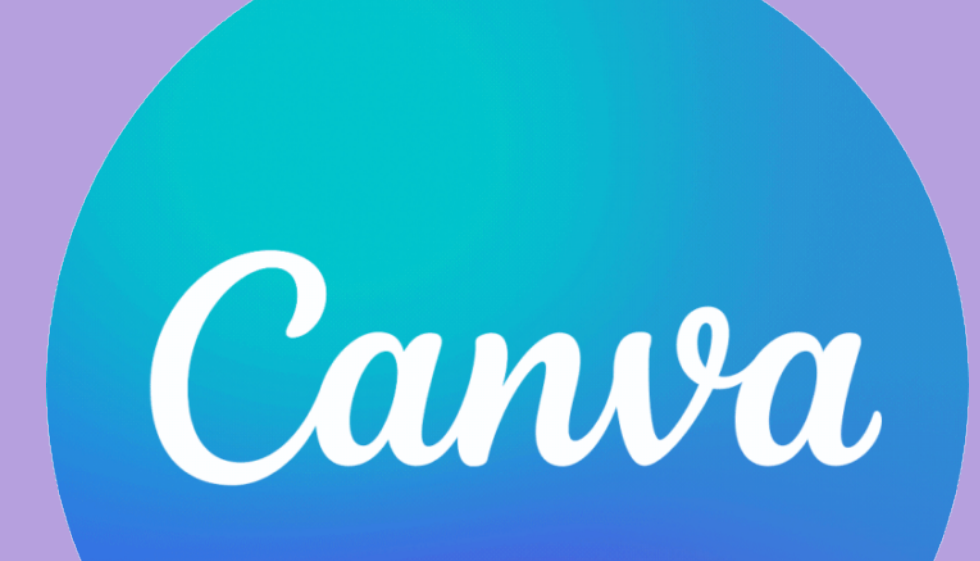